# ULC1001-DRV290x Evaluation Module

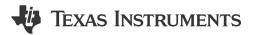

#### **ABSTRACT**

Texas Instruments created the Ultrasonic Lens Cleaning (ULC) system for removing water, ice, or other contaminants from automotive, security, and industrial lens systems. Ultrasonic Lens Cleaning improves visibility by efficiently clearing water, ice, and some contaminants. For some use cases, Ultrasonic Lens Cleaning eliminates the need for washer tubes, spray nozzles, or wipers. The ULC System is an electromechanical system composed of a piezo based lens cover or lens system, housing, and ULC1001-DRV290x EVM. The ULC1001-DRV290x EVM is the electrical system developed to excite the Lens Cover and expel contaminants.

# **Table of Contents**

| 1 General Texas Instruments High Voltage Evaluation (TI HV EVM) User Safety Guid | lelines2 |
|----------------------------------------------------------------------------------|----------|
| 2 Introduction                                                                   |          |
| 3 Getting Started                                                                | 4        |
| 3.1 Evaluation Kit Contents                                                      | 4        |
| 3.2 Connection Procedure                                                         | 5        |
| 3.3 GUI Setup                                                                    | 6        |
| 4 System Overview                                                                | 7        |
| 4.1 System ISR Period                                                            | 8        |
| 4.2 System Drive Voltage                                                         | 8        |
| 4.3 System Calibration                                                           | g        |
| 4.4 System Cleaning                                                              | 11       |
| 4.5 System Diagnostics                                                           | 15       |
| 5 GUI Overview                                                                   |          |
| 5.1 GUI Top Level Layout                                                         | 15       |
| 5.2 High Level Page                                                              | 18       |
| 5.3 Register Map Page                                                            | 27       |
| 5.4 I <sup>2</sup> C Configuration Page                                          | 29       |
| 5.5 GUI Functions                                                                | 29       |
| 6 Hardware Design Files                                                          | 41       |
| 6.1 Schematics                                                                   | 41       |
| 6.2 PCB Layouts                                                                  | 44       |
| 6.3 Bill of Materials (BOM)                                                      | 46       |
| 7 Revision History                                                               | 51       |
|                                                                                  |          |
| List of Figures                                                                  |          |
| Figure 3-1. ULC1001-DRV290xEVM Top View                                          | 6        |
| Figure 3-2. EVM System Setup Example                                             | 6        |
| Figure 3-3. GUI Start-up                                                         | 7        |
| Figure 4-1. System Configuration Matrix                                          |          |
| Figure 4-2. LCS Impedance vs Temperature                                         | 11       |
| Figure 4-3. Water Cleaning LCS Voltage & Current                                 |          |
| Figure 4-4. Deice Cleaning LCS Voltage & Current                                 | 13       |
| Figure 4-5. Mud Cleaning LCS Voltage & Current                                   | 14       |
| Figure 4-6. Auto Cleaning LCS Voltage & Current                                  |          |
| Figure 5-1. GUI Top Level Layout                                                 | 16       |
| Figure 5-2. GUI North Pane                                                       | 16       |
| Figure 5-3. GUI South Pane                                                       | 17       |
| Figure 5-4. Burst Parameters                                                     |          |
| Figure 5-5. Active Burst Example                                                 | 19       |
| Figure 5-6. Passive Burst Example                                                | 20       |
|                                                                                  |          |

Trademarks www.ti.com

| Figure 5-7. Calibration Mode Sequence                                                                                                    | 27                   |
|----------------------------------------------------------------------------------------------------|----------------------|
| Figure 5-8. Calibration Settings and Parameters                                                                                                    | <mark>21</mark>      |
| Figure 5-9. Voltage and Current Sense Amplifiers                                                                                                    |                      |
| Figure 5-10. Cleaning Mode Settings                                                                                                    |                      |
| Figure 5-11. Power and Diagnostic Settings.                                                                                                    |                      |
| Figure 5-12. GUI Register Map Page (Hardware Register)                                                                                                    |                      |
| Figure 5-13. GUI Register Map Page (Software Registers)                                                                                                    | 28                   |
| Figure 5-14. I <sup>2</sup> C Configuration                                                                                                    | 29                   |
| Figure 5-15. GUI Status Bar                                                                                                    |                      |
| Figure 5-16. GUI Status Log                                                                                                    |                      |
| Figure 5-17. Script Menu                                                                                                    |                      |
| Figure 5-18. Python Recording Window                                                                                                    |                      |
| Figure 5-19. Saving Recorded Python Script                                                                                                    |                      |
| Figure 5-20. Running Recorded Python Script                                                                                                    |                      |
| Figure 6-1. ULC1001-DRV290x EVM Schematic                                                                                                    |                      |
| Figure 6-2. ULC1001-DRV290x EVM MSP430 Schematic                                                                                                    |                      |
| Figure 6-3. ULC1001-DRV290x EVM Power Supplies                                                                                                    |                      |
| Figure 6-4. Top Layer                                                                                                    |                      |
| Figure 6-5. Signal Layer 1                                                                                                    |                      |
| Figure 6-6. Signal Layer 2                                                                                                    | 44                   |
| Figure 6-7. Bottom Layer                                                                                                    | 44                   |
| Figure 6-8. Board Dimensions.                                                                                                    | 45                   |
| list of Tables                                                                                                    |                      |
| List of Tables                                                                                                    |                      |
| Table 3-1. ULC1001-DRV290x EVM Port and Switch Descriptions                                                                                                    | 4                    |
| Table 4-1. ISR Configuration Settings                                                                                                    |                      |
| Table 4-2. Valid Calibration Bursts                                                                                                    |                      |
| Table 4-3. DC Bias Calibration Settings                                                                                                    |                      |
| Table 4-4. Valid Cleaning Bursts                                                                                                    |                      |
|                                                                                                    | 15                   |
| Table 4-5. Valid Diagnostic Bursts                                                                                                    | 47                   |
| Table 5-1. Menu Bar Functions                                                                                                    |                      |
| Table 5-1. Menu Bar Functions                                                                                                    | 19                   |
| Table 5-1. Menu Bar Functions                                                                                                    | 19<br>20             |
| Table 5-1. Menu Bar Functions  Table 5-2. Active Burst Parameters  Table 5-3. Passive Burst Parameters  Table 5-4. Temperature Calibration Setting                                                                                                    | 19<br>20<br>21       |
| Table 5-1. Menu Bar Functions  Table 5-2. Active Burst Parameters  Table 5-3. Passive Burst Parameters  Table 5-4. Temperature Calibration Setting  Table 5-5. Cal Mode Settings                                                                                                    | 19<br>20<br>21       |
| Table 5-1. Menu Bar Functions Table 5-2. Active Burst Parameters Table 5-3. Passive Burst Parameters Table 5-4. Temperature Calibration Setting Table 5-5. Cal Mode Settings Table 5-6. Voltage and Current Sense Resistor Reference Values                                                                                                    | 19<br>20<br>21<br>22 |
| Table 5-1. Menu Bar Functions.  Table 5-2. Active Burst Parameters.  Table 5-3. Passive Burst Parameters.  Table 5-4. Temperature Calibration Setting.  Table 5-5. Cal Mode Settings.  Table 5-6. Voltage and Current Sense Resistor Reference Values.  Table 5-7. Mass Detect Parameters.                                                                                                    | 19212223             |
| Table 5-1. Menu Bar Functions.  Table 5-2. Active Burst Parameters.  Table 5-3. Passive Burst Parameters.  Table 5-4. Temperature Calibration Setting.  Table 5-5. Cal Mode Settings.  Table 5-6. Voltage and Current Sense Resistor Reference Values.  Table 5-7. Mass Detect Parameters.  Table 5-8. Temperature Parameters.                                                                                                    |                      |
| Table 5-1. Menu Bar Functions.  Table 5-2. Active Burst Parameters.  Table 5-3. Passive Burst Parameters.  Table 5-4. Temperature Calibration Setting.  Table 5-5. Cal Mode Settings.  Table 5-6. Voltage and Current Sense Resistor Reference Values.  Table 5-7. Mass Detect Parameters.  Table 5-8. Temperature Parameters.  Table 5-9. Power Parameters.                                                                                                    | 192122232425         |
| Table 5-1. Menu Bar Functions.  Table 5-2. Active Burst Parameters.  Table 5-3. Passive Burst Parameters.  Table 5-4. Temperature Calibration Setting.  Table 5-5. Cal Mode Settings.  Table 5-6. Voltage and Current Sense Resistor Reference Values.  Table 5-7. Mass Detect Parameters.  Table 5-8. Temperature Parameters.  Table 5-9. Power Parameters.  Table 5-10. Diagnostic Parameters.                                                                                                    |                      |
| Table 5-1. Menu Bar Functions.  Table 5-2. Active Burst Parameters.  Table 5-3. Passive Burst Parameters.  Table 5-4. Temperature Calibration Setting.  Table 5-5. Cal Mode Settings.  Table 5-6. Voltage and Current Sense Resistor Reference Values.  Table 5-7. Mass Detect Parameters.  Table 5-8. Temperature Parameters.  Table 5-9. Power Parameters.  Table 5-10. Diagnostic Parameters.  Table 5-11. Reinit Mode Sequence.                                                                                                    |                      |
| Table 5-1. Menu Bar Functions Table 5-2. Active Burst Parameters Table 5-3. Passive Burst Parameters Table 5-4. Temperature Calibration Setting Table 5-5. Cal Mode Settings Table 5-6. Voltage and Current Sense Resistor Reference Values. Table 5-7. Mass Detect Parameters Table 5-8. Temperature Parameters Table 5-9. Power Parameters Table 5-10. Diagnostic Parameters Table 5-11. Reinit Mode Sequence Table 5-12. Faults and Flags                                                                                                    |                      |
| Table 5-1. Menu Bar Functions Table 5-2. Active Burst Parameters Table 5-3. Passive Burst Parameters Table 5-4. Temperature Calibration Setting Table 5-5. Cal Mode Settings Table 5-6. Voltage and Current Sense Resistor Reference Values. Table 5-7. Mass Detect Parameters Table 5-8. Temperature Parameters Table 5-9. Power Parameters Table 5-10. Diagnostic Parameters Table 5-11. Reinit Mode Sequence Table 5-12. Faults and Flags Table 5-13. Read Flags and Faults Sequence                                                                                  |                      |
| Table 5-1. Menu Bar Functions. Table 5-2. Active Burst Parameters. Table 5-3. Passive Burst Parameters. Table 5-4. Temperature Calibration Setting. Table 5-5. Cal Mode Settings. Table 5-6. Voltage and Current Sense Resistor Reference Values. Table 5-7. Mass Detect Parameters. Table 5-8. Temperature Parameters. Table 5-9. Power Parameters. Table 5-10. Diagnostic Parameters. Table 5-11. Reinit Mode Sequence. Table 5-12. Faults and Flags. Table 5-13. Read Flags and Faults Sequence. Table 5-14. Clear Flags and Faults Sequence.                         |                      |
| Table 5-1. Menu Bar Functions Table 5-2. Active Burst Parameters Table 5-3. Passive Burst Parameters Table 5-4. Temperature Calibration Setting Table 5-5. Cal Mode Settings Table 5-6. Voltage and Current Sense Resistor Reference Values Table 5-7. Mass Detect Parameters Table 5-8. Temperature Parameters Table 5-9. Power Parameters Table 5-10. Diagnostic Parameters Table 5-11. Reinit Mode Sequence Table 5-12. Faults and Flags Table 5-13. Read Flags and Faults Sequence Table 5-14. Clear Flags and Faults Sequence Table 5-15. Calibration Mode Sequence |                      |
| Table 5-1. Menu Bar Functions                                                                                                    |                      |
| Table 5-1. Menu Bar Functions Table 5-2. Active Burst Parameters Table 5-3. Passive Burst Parameters Table 5-4. Temperature Calibration Setting Table 5-5. Cal Mode Settings Table 5-6. Voltage and Current Sense Resistor Reference Values Table 5-7. Mass Detect Parameters Table 5-8. Temperature Parameters Table 5-9. Power Parameters Table 5-10. Diagnostic Parameters Table 5-11. Reinit Mode Sequence Table 5-12. Faults and Flags Table 5-13. Read Flags and Faults Sequence Table 5-14. Clear Flags and Faults Sequence Table 5-15. Calibration Mode Sequence |                      |

# **Trademarks**

Bode 100<sup>™</sup> is a trademark of OMICRON electronics.

All trademarks are the property of their respective owners.

# 1 General Texas Instruments High Voltage Evaluation (TI HV EVM) User Safety Guidelines

Always follow TI's setup and application instructions, including use of all interface components within the recommended electrical rated voltage and power limits. Always use electrical safety precautions to help maintain your personal safety and those working around you. Contact TI's Product Information Center <a href="http://ticsc.service-now.com">http://ticsc.service-now.com</a> for further information.

www.ti.com Introduction

Save all warnings and instructions for future reference.

#### WARNING

Failure to follow warnings and instructions can result in personal injury, property damage, or death due to electrical shock and burn hazards.

The term TI HV EVM refers to an electronic device typically provided as an open-framed unenclosed printed circuit board assembly. The TI HV EVM is intended strictly for use in development laboratory environments, solely for qualified professional users who have training, expertise, and knowledge of electrical safety risks in development and application of high voltage electrical circuits. Any other use or application are strictly prohibited by Texas Instruments. If the user is not qualified, then immediately halt further use of the HV EVM.

- 1. 1. Work Area Safety a. Keep work area clean and orderly.
  - a. Qualified observers must be present anytime circuits are energized.
  - b. Effective barriers and signage must be present in the area where the TI HV EVM and the interface electronics are energized. For the purpose of protecting inadvertent access, these signs must indicate operation of accessible high voltages can be present.
  - c. All interface circuits, power supplies, evaluation modules, instruments, meters, scopes and other related apparatus used in a development environment exceeding 50 Vrms / 75 VDC must be electrically located within a protected Emergency Power Off EPO protected power strip.
  - d. Use stable and non-conductive work surface.
  - e. Use adequately insulated clamps and wires to attach measurement probes and instruments. No free-hand testing whenever possible.
- 2. Electrical Safety: As a precautionary measure, a good engineering practice is to assume that the entire EVM has fully accessible and active high voltages.
  - De-energize the TI HV EVM and all the inputs, outputs, and electrical loads before performing any electrical or other diagnostic measurements. Confirm that the TI HV EVM power has been safely de-energized.
  - b. With the EVM confirmed de-energized, proceed with required electrical circuit configurations, wiring, measurement equipment connection, and other application needs, while still assuming the EVM circuit and measuring instruments are electrically live.
  - After EVM readiness is complete, energize the EVM as intended.

#### **WARNING**

WARNING ELECTRICAL SHOCK HAZARD.

WHILE THE EVM IS ENERGIZED, NEVER TOUCH THE EVM OR THE ELECTRICAL CIRCUITS BECAUSE THERE CAN BE HIGH VOLTAGES CAPABLE OF CAUSING ELECTRICAL SHOCK HAZARD.

- Personal Safety: Wear personal protective equipment (for example, voltage rated gloves or safety glasses
  with side shields) or protect the EVM in an adequate protective closure with interlocks to protect from
  accidental touch.
- 4. Limitation for safe use: EVMs are not to be used as all or part of a production unit.

## 2 Introduction

Ultrasonic Lens Cleaning is a new way to clean lenses without any bulky components. ULC is highly effective at clearing water or ice, and significantly improves visibility with contaminants such as mud or dirt. For strict cleaning applications, ULC can pair with a water jet. Compared with a traditional water jet system, ULC eliminates the need for a complimentary air jet system and reduces water consumption.

Texas Instruments created the Ultrasonic Lens Cleaning (ULC) system for removing water, ice, or other contaminants from cover lenses in automotive and industrial systems. This technology uses a carefully manufactured mechanical system comprised of a piezo transducer glued directly, or indirectly through a bracket, to a lens (glass or other materials) that can be placed over the camera or in the camera stack. A glued transducer and lens combination intended to cover a camera module is called a Lens Cover. The Lens Cover is mounted inside a housing creating the Lens Cover System (LCS). For the purpose of this document, LCS refers

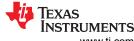

Getting Started www.ti.com

to a lens cover system as well as an integrated piezo-based lens cleaning system. The ULC1001-DRV290x EVM is the electrical system developed to drive the piezo element of the LCS causing expulsion of contaminants from the lens through mechanical vibrations. This EVM is easily controlled via I<sup>2</sup>C using the available PC based GUI. The schematic is shown in Section 6.1.

Texas Instruments develops prototype mechanical systems and production ready electrical systems required for Ultrasonic Lens Cleaning. Mechanical systems developed by other companies can also be driven with the ULC1001-DRV290x EVM. Texas Instruments' LCS is designed using specific parameters and components to provide high reliability and excellent cleaning performance. For more mechanical details on the LCS, please refer the Mechanical Design Guides.

The ULC1001-DRV290x EVM is a flexible system designed to eliminate design complexities for ultrasonic lens cleaning applications. Through the GUI, users can quickly start developing and evaluating ultrasonic lens cleaning applications. Alternatively, four programmable buttons on the EVM can be programmed to drive specific cleaning modes using the on-board MSP430. The ULC1001-DRV290x EVM contents are listed in Section 3.1.

# 3 Getting Started

The ULC1001-DRV290x EVM can be set up to drive multiple types of Lens Cover Systems. The EVM contains a flexible boost converter design and multiple filter configurations in the output path. Use the following instructions for assembling the hardware and installing the software components of the system.

# CAUTION

The piezo transducer in the LCS can become electrically charged due to electric fields or temperature changes. Before connecting the LCS to the ULC1001-DRV290x EVM, short the leads of the LCS to discharge any potential.

#### 3.1 Evaluation Kit Contents

The ULC1001-DRV290x EVM is not outfitted with any additional hardware, but TI recommends to purchase the USB2ANY for connecting the GUI to the computer. TI has open source design LCS prototypes that can be purchased to fully evaluate the ultrasonic lens cleaning technology. When using different lens covers, considering and updating the boost voltage and LC filter on the EVM is important. More information on TI lens cover prototypes and details regarding the EVM updates to be made can be found in the Mechanical Design Guides. Other lens cover systems can be tested using the ULC1001-DRV290X EVM as well.

The ULC1001-DRV290x EVM has two input power connectors, one screw down terminal block (J6) and one 2.5mm barrel jack (J4). The output is connected through the J5 terminal block at the bottom of the board. An on-board MSP430 controls four push buttons with default configurations and a USB2ANY can be connected through the J1 header.

Table 3-1 lists the descriptions for all connections, jumpers, and switches on the EVM.

| Table | Table 3-1. ULC1001-DRV290x EVM Port and Switch Descriptions                                                                                                  |  |  |
|-------|----------------------------------------------------------------------------------------------------|--|--|
| Port  | Description                                                                                                    |  |  |
| J1    | USB2ANY port compatible with the 10-pin cable that ships with the USB2ANY. Pin 6 is GND. Pin 9 is SCL. Pin 10 is SDA.                                        |  |  |
| J2    | Micro-USB port for MSP430.                                                                                                    |  |  |
| J3    | JTAG programmer for USB2ANY.                                                                                                    |  |  |
| J4    | Power Supply input barrel jack, 2.5mm. Input 9V-16V, 8A. (Use either J6 of J4).                                                                              |  |  |
| J5    | Output terminal block, possible output range of 0-250Vp, 3.5A, 10kHz-400 kHz depending on load and filter configuration. Terminal block rated for 300V, 15A. |  |  |
| J6    | Power Supply input terminal block. Input 9V-16V, 8A. (Use either J6 of J4).                                                                                  |  |  |
| J7    | Power connection between converters and the DRV290x device for 12V, GND, and PVDD.                                                                           |  |  |
| J8    | Pin header for disconnecting the MSP430 SCL connection.                                                                                                    |  |  |
| J9    | Power connection from converters to the ULC1001 and MSP430 for GND and 3.3V.                                                                                 |  |  |

www.ti.com Getting Started

Table 3-1. ULC1001-DRV290x EVM Port and Switch Descriptions (continued)

| Port | Description                                                                                                    |
|------|----------------------------------------------------------------------------------------------------|
| J10  | Pin header for disconnecting the MSP430 SDA connection.                                                                                            |
| J11  | UART connection to the MSP430.                                                                                                    |
| S1   | Power switch for entire EVM. Disconnects the input supply from the converter circuits.                                                             |
| S2   | I2C address select switch. Pulls AD0 on ULC1001 to VDD or GND. Replacing R19 and R13 with $10 k\Omega$ resistors enables additional I2C addresses. |
| S3   | Shutdown switch for ULC1001 (SDZ). SDZ is pulled low when switch S3 is pushed.                                                                     |
| S4   | Run Water mode continuously from MSP430. 2nd press stops the continuous Water mode.                                                                |
| S5   | Run Auto mode continuously from MSP430. 2nd press stops the continuous Auto mode.                                                                  |
| S6   | Run Water mode from MSP430.                                                                                                    |
| S7   | Run Calibration from MSP430.                                                                                                    |
| S8   | BSL (Bootstrap Loader) for MSP430 programming.                                                                                                    |

# 3.2 Connection Procedure

The ULC1001-DRV290xEVM image is shown in Figure 3-1. The entire EVM, LCS, and USB2ANY setup is shown in Figure 3-2. Follow these instructions to setup the system.

- 1. Flip PWR switch off (off = O).
- 2. With the power supply unplugged or off, connect to J4 or J6. Input 9V-16V, 8A. The 8A current is based on load requirements.
- 3. Make sure the LCS or load is discharged and plug the LCS cable into the J5 terminal block. Output, 0Vp-250Vp, 3.5A, 10kHz-400 kHz.
- 4. Connect the 10-pin I<sup>2</sup>C ribbon cable from the ULC1001-DRV290x EVM to the USB2ANY using J1.
- 5. Connect the mini USB cable from the USB2ANY into the computer.
- 6. Verify all safety procedures are followed before powering on the device (for example, personal protective equipment or a protective enclosure for the EVM setup).
- 7. Turn on the power supply.
- 8. Flip the Power Switch switch to the on position (on = I).
- 9. Download and install the ULC1001 GUI available on TI mySecureSoftware.

# CAUTION Do not leave EVM powered when unattended.

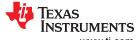

Getting Started Vww.ti.com

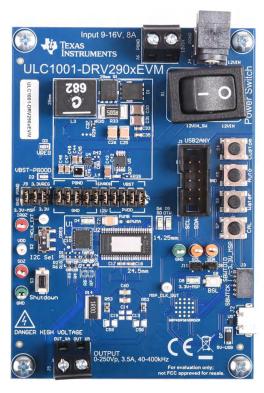

Figure 3-1. ULC1001-DRV290xEVM Top View

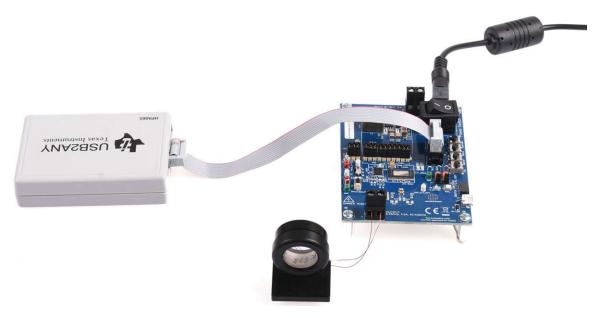

Figure 3-2. EVM System Setup Example

# 3.3 GUI Setup

Install and open the ULC1001 GUI available on Tl.com. For EVMs marked A1, use GUI version 2.4. The Default Installation directory is **C:\Program Files (x86)\Texas Instrument\ULC1001\**. A license agreement must be accepted and Python 2.7 is installed as an additional dependency.

The main GUI screen is shown in Figure 3-3. The default 7-bit EVM I2C Address is 0x48. When opened, the GUI automatically attempts to connect with the ULC1001-DRV290x EVM via the USB2ANY interface. Upon successful connection, the green lit *connected* indicator appears in the bottom right corner of the status bar

www.ti.com System Overview

in the south pane of the GUI. A faulty USB2ANY interface connection flags an *Interface not initialized* error message and allows the GUI to be opened in Demo mode.

#### **Note**

To make sure the GUI does not have any connection issues for a long term remote setup with a Windows OS, disable the *USB* selective suspend setting under the advanced power settings. Otherwise, the GUI connection can be interrupted during PC low-power states.

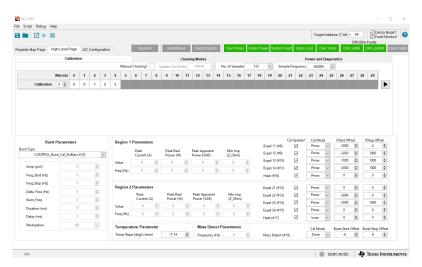

Figure 3-3. GUI Start-up

# 4 System Overview

ULC1001 has many settings to be configured for good cleaning performance. These settings are separated into three main tabs: *Calibration, Cleaning Modes*, and *Power and Diagnostics*. At a high level, ULC1001 invokes modes for calibration, cleaning, power monitoring, and fault protection. Each of these nine modes contains up to 30 bursts that can be configured for a wide range of frequencies. Bursts are enumerated from 0-23 and each burst has eight configurable parameters. The GUI is very useful for setting up the system and exporting configuration files for system integration. When a mode is enabled, the ULC1001-DRV290x EVM drives each burst in the order shown in Figure 4-1 for a given mode.

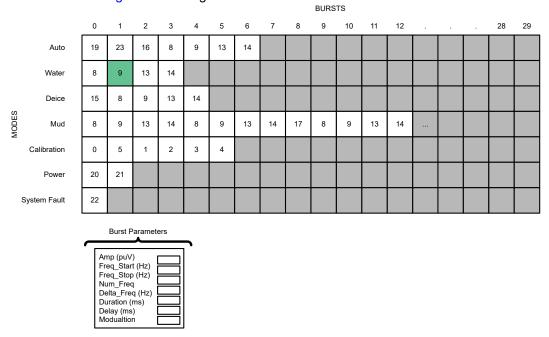

Figure 4-1. System Configuration Matrix

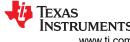

System Overview www.ti.com

There are two types of bursts: Active bursts enable the IV sense path (bursts 0 to 5 and 19 to 23) and Passive bursts do not enable the IV sense path (bursts 6 to 17). Each burst contains the following eight configurable parameters: Amp, Delay, and Duration, Freq\_Start, Freq\_Stop, Num\_Freq, Delta\_Freq, and Modulation.

#### Note

Burst 18 is an Idle burst, which is returned to automatically at the end of each mode; this burst is never set by the user. Burst 18 must not be placed in the mode sequences. Burst 23 is the Temperature burst, which can be enabled to run continuously. For information on adding Burst 23 to a sequence, refer to Section 5.2.3.1.

All Active burst frequency settings, except burst 0, must follow the following: Delta\_Freq\*n = (Fs/N)n =  $(ULC_RX_mode_cfg bits [0-4]/USER_params_numSamples)$ n, where n is an integer multiplier. Freq\_start  $\leq$  Freq\_start and Freq\_stop must be integer multiples of Delta\_Freq. Refer to Table 5-2.

All Passive bursts must have Num\_Freq = 0. Refer to Table 5-3.

There are two types of registers to be programmed. Hardware (HW) registers, which are 8-bits, setup the hardware configurations such as the ADC sample rate. Firmware (FW) registers, which are 32-bits and follow a Q-point notation, setup the firmware inside the DSP. FW registers' Q-point notation is defined by the suffix of each register; if no suffix exists, then the register is a normal 32-bit register. FW registers are stored in an I2C buffer and are not used by the firmware until the re-initialization command is invoked. Refer to Section 5.5.3 for running the re-initialization command.

# 4.1 System ISR Period

The ULC1001 can be configured to run at different ISR periods to accommodate different types of Lens Cover Systems. The ISR period is inversely related to the ADC sample rate,  $F_s$ , and inversely related to the minimum frequency step size for active bursts, 512. The ISR period can be adjusted by changing the hardware register ULC\_RX\_mode\_cfg, which must be equal to the software register USER\_Params\_fs\_Hz\_Q9. The hardware register sets the PLL Clock divider ratio used to configure  $F_s$ . The software register is used to configure the algorithm settings for processing current and voltage sense data. The relationship is ISR period = 512/Fs, where 512 is the USER\_Params\_blockSize.

The default ISR period is 512/500 ksps = 1.024ms. All the timings in the GUI, such as duration or delay, are scaled to the ISR period. The GUI updates timings accordingly when Fs is changed. Recommended sample rates are 400 ksps and 500 ksps.

When the ADC sample rate is changed, the Delta\_Freq setting for all active bursts is also changed. The relationship is Delta\_Freq = Fs/N, where N is the number of samples. When driving high-Q transducers, the Delta\_Freq can be minimized by setting the minimum Fs and maximum N. Valid number of samples are 512, 1024, and 2048.

To achieve a lower sample rate and ultimately a lower minimum output frequency, enable manual clocking mode. The valid PLL Clocks for manual clocking mode and 40MHz, 60MHz, and 80MHz. When in manual clock mode, all burst timings and active mode burst frequencies must be scaled appropriately. Refer to the ULC1001-Q1 data sheet for an example of changing the PLL Clock to 80MHz and adjusting all dependent registers.

**Table 4-1. ISR Configuration Settings** 

| ULC_SAR_SAMP_RATES | Sets the internal ADC sample rate. Must also set USER_Params_fs_Hz_Q9 to the same value.                                                                                                    |
|--------------------|----------------------------------------------------------------------------------------------------|
|                    | Sets the number of samples. Must be set equal to USER_Params_blockSize*USER_Params_numStages, where USER_Params_blockSize = 512 (Do not change). GUI changes USER_Params_numStages to the valid settings of 1, 2, 4. |

# 4.2 System Drive Voltage

The voltage supplied to the DRV290x chip can be adjusted depending on the Lens Cover System being driven. The on-board boost converter, LM5155, creates the voltage, VBST, which is tied to PVDD through the J7 header. Adjusting the resistor feedback network, specifically R35, can change the VBST voltage and thus changing the

ww.ti.com System Overview

PVDD voltage. Equation 1 describes how to modify the VBST voltage, where  $V_{REF}$  = 1,  $R_{FBT}$  = R31 = 100 k, and  $R_{FBB}$  = R35.

$$V_{BST} = V_{REF} \times \left(\frac{R_{FBT}}{R_{FBB}} + 1\right) \tag{1}$$

# 4.3 System Calibration

The ULC1001 compensates for mechanical variances in the LCS using a sophisticated calibration routine. The calibration routine configures settings for cleaning modes, temperature protection, power monitoring, mass detection, and diagnostics. When calibrating the system, the LCS must be clear of any debris or water and near room temperature (23°C - USER\_Params\_tempParams\_calTemp\_C\_Q21 can be adjusted). Calibration needs to be repeated anytime there is a change in the impedance of the LCS, such as change in wire length or wire gauge connecting the ULC1001-DRV290x EVM to the LCS.

When the ULC1001 is connected and powered, Calibration Mode must be configured and run first. There are 5 bursts that calibrate different algorithms. The suggested order is burst 0, 5, 1, 2, 3. Each burst is described in Table 4-2. The calibration sequence is shown in Figure 5-7.

System Overview Www.ti.com

#### **Table 4-2. Valid Calibration Bursts**

| Burst # | Burst Suffix                        | Description                                                                                |
|---------|-------------------------------------|--------------------------------------------------------------------------------------------|
| 0       | CONTROL_Burst_Cal_DcBias            | Calibrates the DC Bias that can appear in the current and voltage sense paths.             |
| 1       | CONTROL_Burst_Cal_Region_MassDetect | Calibrates the MassDetect algorithm and updates burst 19.                                  |
| 2       | CONTROL_Burst_Cal_Region_1          | Calibrates a frequency range and updates bursts 8-11 and 16.                               |
| 3       | CONTROL_Burst_Cal_Region_2          | Calibrates a frequency range and updates bursts 12-15 and 17.                              |
| 5       | CONTROL_Burst_Cal_Region_Temp       | Calibrates the Temperature Constant. Single frequency measurement; Freq_start = Freq_stop. |

The calibration burst can be configured for different types of systems. This user guide lists the setup for a system with two modes of vibration or two frequency ranges.

# 4.3.1 DC Bias Calibration

For DC Bias calibration, use CONTROL\_Burst\_Cal\_DcBias(0); the default GUI settings must not be changed for this burst. The system does not create any output waveform for this calibration procedure. The ULC1001 determines the DC offset between the internal ADC mid-code and the measured current and voltage values with no signal input.

The remaining calibration bursts, (1-3, 5), are used to setup cleaning modes and the temperature, mass detection, and power algorithms.

Table 4-3. DC Bias Calibration Settings

| Notice (Here)                             |             |
|-------------------------------------------|-------------|
| Register                                  | Value (Hex) |
| USER_Params_dcBiasParams_numSamples       | 0x00002000  |
| USER_Params_dcBiasParams_log2NumSamples   | 0x000000D   |
| USER_Params_dcBiasParams_blockSize        | 0x00000200  |
| USER_Params_dcBiasParams_numStages        | 0x00000010  |
| USER_Params_burstParams_0_0_duration_cnts | 0x00000011  |
| USER_Params_burstParams_0_0_delay_cnts    | 0x0000001   |

#### Note

All Burst Parameters for the CONTROL\_Burst\_Cal\_DcBias are set equal to 0 except the duration mentioned in Table 4-3.

# 4.3.2 Temperature Calibration

The second burst in a typical calibration sequence is for temperature calibration, CONTROL\_Burst\_Cal\_Region\_Temp (5). The temperature is calibrated at a single frequency that is far from any resonance frequency in the LCS's impedance response. An example is shown in Figure 4-2. The temperature slope constant, USER\_Params\_tempParams\_slope\_CperOhm\_Q27, and the calibration temperature, USER\_Params\_tempParams\_calTemp\_C\_Q21, must be set to properly calibrate the LCS temperature. The temperature slope is determined by measuring the LCS impedance across temperature and finding the slope of the best fit line where the x-axis is impedance and the y-axis is temperature, the inverse of the example figure. The calibration temperature, calTemp, is the ambient temperature (in Celsius) of the LCS when calibration is run. The impedance decreases as the temperature increases making the temperature slope constant negative. When the calibration sequence is run, the temperature slope constant, USER Params tempParams constant C Q21, is set to an appropriate value.

ww.ti.com System Overview

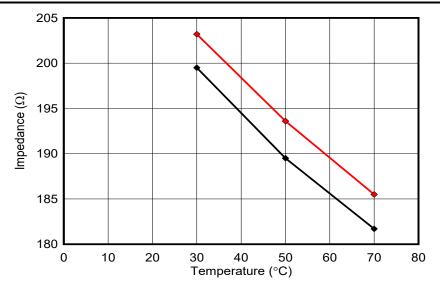

Figure 4-2. LCS Impedance vs Temperature

#### 4.3.3 Auto Sense Calibration

The third burst in typical calibration sequence is for mass detection or Auto cleaning mode, CONTROL\_Burst\_Cal\_Region\_MassDetect (1). The frequency range for this burst is set around the minimum impedance of the LCS resonance frequency.

# 4.3.4 Cleaning and Power Calibration

The forth and fifth bursts in typical calibration sequences are for calibrating cleaning modes and the Power mode, CONTROL\_Burst\_Cal\_Region\_1 (2) and CONTROL\_Burst\_Cal\_Region\_2 (3) . Use both bursts (2 and 3) if the system runs on two frequencies; otherwise, use one burst. There are two custom bursts (6, 7) that are not affected by calibration. The calibration method for cleaning can be based on Peak Current (Imax), Peak Real Power (Pmax), Peak Apparent Power (Smax), or Min Impedance (Zmin). For further information refer to Table 5-5.

# 4.4 System Cleaning

Texas Instruments created three main cleaning modes for removing ice, mud, and water from the lens of the LCS and an Auto mode that can be programmed to drive a cleaning sequence when mass, such as water, is detected on the lens. Two additional custom modes are also available for flexibility. The valid bursts for cleaning modes are listed in Table 4-4. As a reference, scope voltage and current waveform captures for each type of cleaning mode are depicted in the following figures: Figure 4-3, Figure 4-4, Figure 4-5, and Figure 4-6.

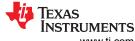

System Overview Www.ti.com

Table 4-4. Valid Cleaning Bursts

| Burst # | Burst Name                   | Description                                                                                                    |  |
|---------|------------------------------|----------------------------------------------------------------------------------------------------|--|
| 6       | CONTROL_Burst_Clean_Custom_1 | Custom bursts that are not updated after calibration is run.                                                                                                    |  |
| 7       | CONTROL_Burst_Clean_Custom_2 |                                                                                                    |  |
| 8       | CONTROL_Burst_Clean_Expel_11 | Burst start and stop frequencies are updated after running                                                                                                    |  |
| 9       | CONTROL_Burst_Clean_Expel_12 | Calibration Region 1 burst. Different offset frequencies can be set prior to calibration.                                                                                                    |  |
| 10      | CONTROL_Burst_Clean_Expel_13 | Set prior to sumbration.                                                                                                    |  |
| 11      | CONTROL_Burst_Clean_Expel_14 |                                                                                                    |  |
| 12      | CONTROL_Burst_Clean_Expel_21 | Burst start and stop frequencies are updated after running                                                                                                    |  |
| 13      | CONTROL_Burst_Clean_Expel_22 | Calibration Region 2 burst. Different offset frequencies can be set prior to calibration.                                                                                                    |  |
| 14      | CONTROL_Burst_Clean_Expel_23 | oct prior to danistation.                                                                                                    |  |
| 15      | CONTROL_Burst_Clean_Expel_24 |                                                                                                    |  |
| 16      | CONTROL_Burst_Heat_Region_1  | Long bursts used for heating sequences. Burst start and stop                                                                                                    |  |
| 17      | CONTROL_Burst_Heat_Region_2  | frequencies are updated after running Calibration Region 1 and 2 bursts.                                                                                                    |  |
| 19      | CONTROL_Burst_MassDetect     | Active burst that invokes the mass detection algorithm. Burst start and stop frequencies are updated after running Calibration MassDetect burst.                                                                    |  |
| 23      | CONTROL_Burst_Temp           | Active burst that invokes the temperature protection algorithm. Burst frequency and amplitude must match the Temp Calibratic settings. Temperature protection can also run continuously without setting this burst. |  |

The Auto Cleaning Mode cleans water from the LCS lens when water is detected.

CONTROL\_Burst\_MassDetect (19) makes the Auto Cleaning Mode possible. As shown in Figure 4-6, the MassDetect burst (19) is placed before the water and de-ice bursts (23, 16, 8, 9, 13, 14). Auto mode uses

MassDetect burst (19) is placed before the water and de-ice bursts (23, 16, 8, 9, 13, 14). Auto mode uses CONTROL\_Burst\_MassDetect to test whether the LCS has additional mass (for example, water) on the lens or not. If mass is detected, then the remaining bursts in Auto mode are run.

CONTROL\_Burst\_Temp (23) can be enabled using the Enable Temp checkbox, refer to Table 5-8, and runs continuously on a periodic time interval. When running continuously, the Temp burst interrupts any passive bursts to check the LCS temperature. Once the temperature is measured and below the OverTemp Threshold, the mode continues to run from the interrupted location. This allows the ULC1001-DRV290X EVM to monitor the temperature of the LCS and prevent an overtemperature condition. This burst can also be added to the Auto Cleaning Mode sequence described in the above paragragh. The Temp burst (23) followed by a heating burst (16 or 17) can be added after the MassDetect burst (19) to integrate auto de-icing. Calibration mode must be run first to calibrate the Temp burst. See Section 5.2.1 for details on how to set the temperature threshold through the ULC1001 GUI.

The predefined cleaning modes must be used for initial experiments. Each cleaning mode has settings that can be adjusted to improve the cleaning performance. For the most design freedom, two custom modes are also supported. Additionally, there are two custom bursts (6, 7) that are not affected by calibration. The settings for all cleaning modes are described in Section 5.2.3.

www.ti.com System Overview

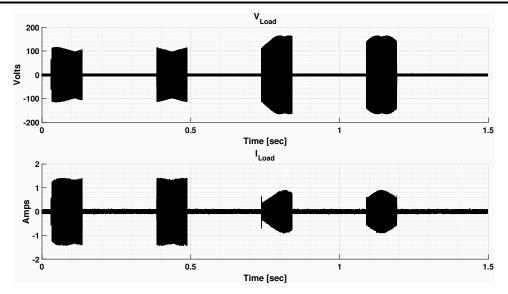

Figure 4-3. Water Cleaning LCS Voltage & Current

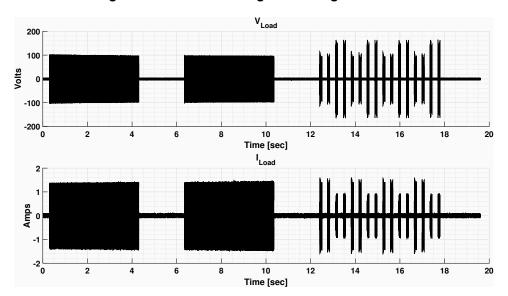

Figure 4-4. Deice Cleaning LCS Voltage & Current

System Overview www.ti.com

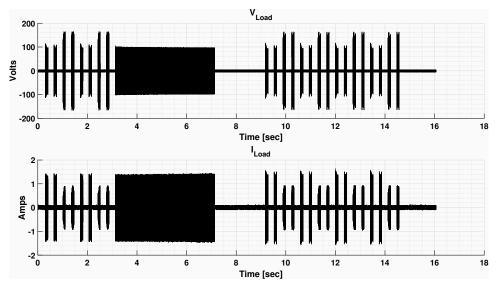

Figure 4-5. Mud Cleaning LCS Voltage & Current

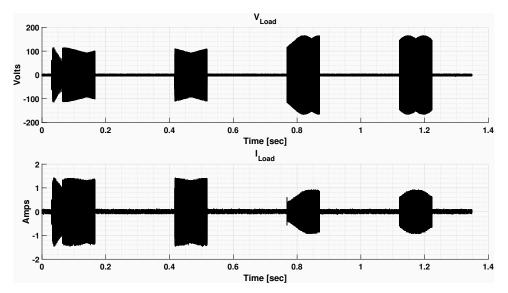

Figure 4-6. Auto Cleaning LCS Voltage & Current

www.ti.com System Overview

# 4.5 System Diagnostics

Texas Instruments created two diagnostic modes for limiting power and detecting faults in the lens cover system. These modes are System Fault and Power. The valid burst for diagnostic modes are listed in Table 4-5.

**Table 4-5. Valid Diagnostic Bursts** 

| Burst # | Burst Name                   | Description                                                                                                    |
|---------|------------------------------|----------------------------------------------------------------------------------------------------|
| 20      | CONTROL_Burst_Power_Region_1 | The power bursts are used to measure the peak real power in a                                                                                                    |
| 21      | CONTROL_Burst_Power_Region_2 | particular region and adjust the amplitude for the respective cleaning region based on programmable thresholds. Initially, the burst amplitude must match the respective region settings and the frequency range includes the peak power frequency. |
| 22      | CONTROL_Burst_SystemFault    | The system fault burst measures the maximum current magnitude and minimum impedance in the programmed frequency region to determine if there is an open load condition or the LCS is damaged.                                                       |

Power mode can be used to regulate the power to the system. This mode can contain two burst for the two calibration frequency regions, bursts 2 and 3, respectively. There is an upper and lower power threshold for each region. After running the Power mode, the device determines a new amplitude, Amp (PuV), for the clean bursts (8-17) and the power bursts (20 and 21) to get the power into the limits set by the upper and lower thresholds. The measured power values from calibration are stored in USER\_Params\_baselineParams\_Pmax\_W\_Q24\_1 (region 1) and USER\_Params\_baselineParams\_Pmax\_W\_Q24\_2 (region 2). The LCS power values after running Power mode are stored in USER\_Flags\_Pmax\_W\_region1\_Q24 and USER\_Flags\_Pmax\_W\_region2\_Q24.

For the System Fault mode, a current threshold, register USER\_Params\_sfaultParams\_Imag\_threshold\_A\_Q9, and an impedance threshold, register USER\_Params\_sfaultParams\_Zthreshold\_ohm\_Q20, must be set appropriately for the algorithms to run correctly. TI recommends a value of 200mA. The impedance of the LCS can change significantly when damaged. Therefore, the impedance threshold must be set based on the delta impedance expected when the LCS is damaged. TI recommends a value of 225Ω.

#### 5 GUI Overview

The ULC1001 GUI is designed to assist with setting up the ULC1001 registers for the best cleaning and algorithm performance. Opening the GUI window on a Windows based PC is shown in Figure 5-1. A faulty USB2ANY interface connection flags an *Interface not initialized* error message. The GUI allows users to monitor communication status, load and save configuration files, record register reads/writes from/to the ULC1001-DRV290x EVM, monitor ULC1001-DRV290x EVM faults, easily calibrate the ULC1001-DRV290x EVM, and fine tune cleaning performance. The GUI keeps ULC1001 in the Software Shutdown state, PWR\_CTL = 0x10, and automatically initializes and runs the system when the mode buttons are pressed in the GUI interface. The following subsections detail the GUI components and the previously mentioned use cases.

# 5.1 GUI Top Level Layout

The Default GUI Window is laid out with the following three panes: North Pane, Center Pane, South Pane. Each Pane is called out in a red box in Figure 5-1.

GUI Overview

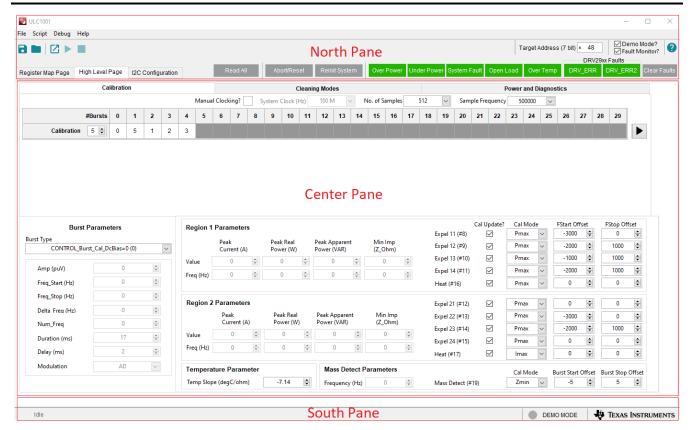

Figure 5-1. GUI Top Level Layout

#### 5.1.1 North Pane

The GUI north pane in Figure 5-2 contains the Title bar, Menu bar, Tools Bar, page selection tabs, and various buttons, and indicators. The major functions include: configuring and monitoring communications, loading and saving configuration files, recording ULC1001-DRV290x EVM register reads and writes, monitoring system faults, aborting and re-initializing the system, changing the 7-bit target I2C address, and switching between pages.

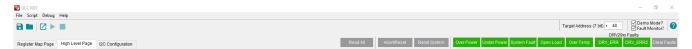

Figure 5-2. GUI North Pane

The Menu Bar lies below the tile bar in Figure 5-2 and is structured as shown in Table 5-1.

| Table 5-1 | . Menu | Bar Fu | nctions |
|-----------|--------|--------|---------|
|-----------|--------|--------|---------|

| Menu   | Functions                                                             |
|--------|-----------------------------------------------------------------------|
| File   | Open Configuration, Save Configuration, Save Config Header File, Exit |
| Script | Launch Script Window, Start Script Recording, Stop Script Recording   |
| Debug  | Enter/Exit Demo Mode                                                  |
| Help   | Provides Links to ULC1001-DRV290x EVM User Guide and GUI version info |

Quick link buttons below the Menu Bar perform the following functions from left to right:

- Save Configuration
- Open Configuration
- · Launch Script Window
- · Start Recording in Script Window
- Stop Recording in Script Window

On the right side of the North Pane, additional functions exist for setting the Target I2C Address (7-bit), set/clear Demo Mode, and turn on/off periodic Fault Monitoring. The default 7 bit target address for a ULC1001-DRV290x EVM is 0x48. If the Demo Mode field box is not checked, then the GUI attempt to connect to the ULC1001-DRV290x EVM via the USB2ANY interface. When in Demo Mode, a user can navigate through the GUI to familiarize themselves with the GUI structure. The Fault Monitor period is 100ms when on.

Below the quick link buttons lies the page selection tabs. The selected page shows up on the GUI Center Pane. The default High Level Page provides the fastest way to begin evaluating the cleaning performance of the ULC1001-DRV290x EVM. The Register Map Page and I<sup>2</sup>C Configuration Page are for advanced debug and test.

To the right of the page selection tabs are the following buttons and indicators:

- Read All: Reads all registers from the ULC1001-DRV290x EVM and updates the GUI.
- Abort Sequence: This aborts the cleaning, calibration, or diagnostic mode being run.
- Reinit System: This tells the ULC1001-DRV290x EVM to reinitialize the register with the values written to the I<sup>2</sup>C buffer.
- Fault & Flag Sticky Indicators: green indicates no fault and red indicates a fault.
- Clear Faults: Clears Faults and Flags.

# 5.1.2 South Pane

The South Pane contains the GUI Status Bar shown in Figure 5-3. The Status Bar allows communication status to monitored. Communication issues can include a faulty USB2ANY interface connection, an incorrect Target Address, or an incomplete GUI initialization. The Read/Write Indicator on the bottom left cycles quickly through register names when the GUI is reading or writing registers from the ULC1001-DRV290x EVM. If no reading or writing is in progress, then the status can be idle. Double-clicking on the Read/Write indicator opens the Status Log window, which can be used to monitor I2C transactions. The communication mode health indicator at the bottom right of the South Pane is lit yellow when not connected, lit green when connected, or gray when in demo mode.

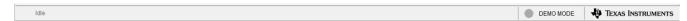

Figure 5-3. GUI South Pane

# 5.1.3 Center Pane

The GUI Center Pane holds sub-panes and GUI widgets for the selected Register Map Page, High Level Page, or I<sup>2</sup>C Configuration Page. Each page is described in the next sections.

GUI Overview Support Support S

# 5.2 High Level Page

The High Level Page is the default page when opening the GUI and streamlines cleaning performance evaluation. The High Level Page contains three tabs for Section 5.2.2, Section 5.2.3, and Section 5.2.4. The top section of the High Level Page shows the Mode settings. The lower right section contains multiple other settings that dynamically change when switching pages. The lower left side shows the Section 5.2.1 for the selected burst, which is common to all three tabs.

#### 5.2.1 Burst Parameters

The Burst Parameter section always displays the 8 configurable burst parameters for the selected mode. A drop-down menu can be used to see the available burst for each tab in the High Level Page. Active and Passive bursts have certain parameters that must be set to specific values for TI's algorithms to run properly. The Burst Parameters section of the GUI is shown in Figure 5-4.

Active bursts enable the IV sense path (0-5, 19-23) and Passive bursts do not enable the IV sense path (6-17). Burst 18 is an Idle burst, which is returned to automatically at the end of each mode; this burst is never set by the user. Each burst contains the following eight parameters: Amp, Delay, Duration, Freq\_Start, Freq\_Stop, Num Freq, Delta Freq, and Modulation.

All Active bursts frequency settings, except burst 0, must follow the following: Delta\_Freq\*n = (Fs/N)\*n = (ULC\_RX\_mode\_cfg bits [0-4]/USER\_Params\_numSamples)\*n, where n is an integer multiplier. Freq\_start ≤ Freq\_stop. Freq\_start and Freq\_stop must be integer multiples of Delta\_Freq. Table 5-2 shows the settings for Active Burst Parameters. Figure 5-5 shows a depiction of how an active burst is run.

All Passive bursts must have Num\_Freq = 0. For a Passive burst, the frequency sweeps from Fstart to Fstop at a rate of Delta\_Freq/ISR rate. When Fstart = Fstop, Delta\_Freq must be set to 0Hz. Table 5-3 shows the settings for Passive Burst Parameters. Figure 5-6 shows a depiction of how passive bursts are run.

#### Burst Type CONTROL\_Burst\_Cal\_Region\_2 (3) **÷** Amp (puV) 0.8 **÷** 148437.5 Freq\_Start (Hz) Freq\_Stop (Hz) 161132.81 ÷ + Delta Freq (Hz) 976.56 14 Num\_Freq 2.05 Duration (ms) 2.05 Delay (ms) Modulation HEDD

**Burst Parameters** 

Figure 5-4. Burst Parameters

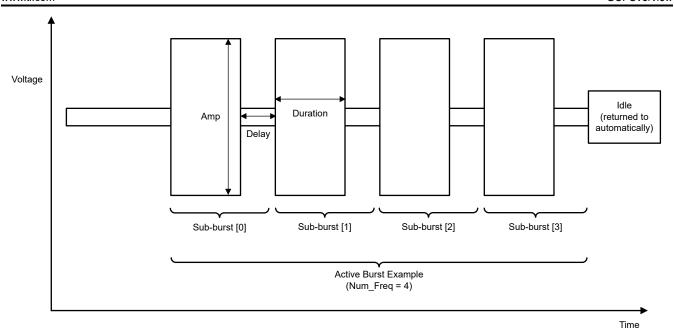

Figure 5-5. Active Burst Example

# **Table 5-2. Active Burst Parameters**

#### Bursts (0-5, 19-23)

| Description                                                                                                    |
|----------------------------------------------------------------------------------------------------|
| Burst excitation duty cycle that drives the LCS defined in PerUnit Value from 0 to 1. Chosen by user.                                                                     |
| Start of frequency content in burst. Freq_start ≤ Freq_stop. Chosen by user. Auto-snap to valid value by GUI.                                                             |
| Stop of frequency content in burst. Freq_stop ≥ Freq_start. Chosen by user. Auto-snap to valid value by GUI.                                                              |
| Delta frequency for each frequency step between Freq_Stop and Freq_Start. GUI default is always 976.56Hz for ULC1001-DRV290x EVM. Delta_Freq = Fs/N. Auto-updated by GUI. |
| Equals ((Freq_Stop - Freq_Start)/Delta_Freq) +1. Auto-updated by GUI.                                                                                                    |
| Duration for which each excitation frequency drives the LCS. Duration must equal USER_Params_numStages +1 (default is 2 ISR periods, 2ms). Auto-updated by GUI.           |
| The additional delay placed at the end of each frequency step between Freq_Start and Freq_Stop.                                                                           |
| Changes modulation method between Direct Drive and standard AD modulation. AD modulation uses a carrier frequency that is 10 times the programmed frequency.              |
|                                                                                                    |

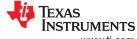

GUI Overview www.ti.com

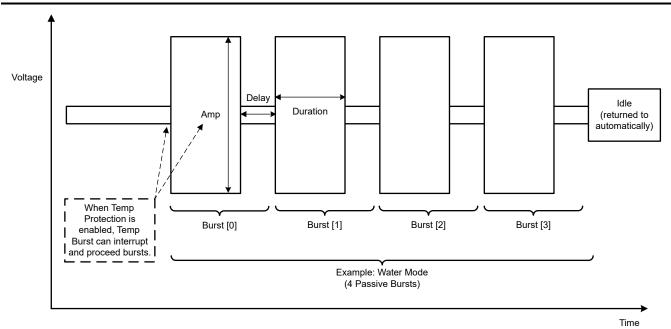

Figure 5-6. Passive Burst Example

**Table 5-3. Passive Burst Parameters** 

| Burst Parameter | Description                                                                                                    |
|-----------------|----------------------------------------------------------------------------------------------------|
| Amp [puV]       | Burst excitation duty cycle that drives the LCS defined in PerUnit Value from 0 to 1. Chosen by user.                                                        |
| Freq_Start [Hz] | Start of frequency content in burst. Freq_start ≤ Freq_stop.  Auto updated after calibration.                                                                |
| Freq_Stop [Hz]  | Stop of frequency content in burst. Freq_stop ≥ Freq_start. Auto updated after calibration.                                                                  |
| Delta_Freq [Hz] | Delta frequency is the change in frequency per the ISR time step.  If Fstart = Fstop, then set Delta_Freq = 0.  GUI default is 40Hz for ULC1001-DRV290x EVM. |
| Num_Freq        | For Passive bursts, Num_Freq = 0.                                                                                                    |
| Duration [ms]   | Duration for each excitation frequency drives the LCS. GUI default is 98 ISR periods, 100ms for ULC1001-DRV290x EVM.                                         |
| Delay [ms]      | The additional delay placed at the end of the burst.                                                                                                    |
| Modulation      | Changes modulation method between Direct Drive and standard AD modulation. AD modulation uses a carrier frequency that is 10 times the programmed frequency. |

# 5.2.2 Calibration Settings

When the ULC1001-DRV290x EVM is connected and powered, run Calibration Mode first. The ULC1001 Calibration mode measures multiple electrical parameters such as impedance, real and apparent power, and the current magnitude for programmed frequency ranges. These measurements are used to setup cleaning modes, temperature protection, power monitoring, mass detection, and diagnostics. Refer to Section 4.3 for details on the calibration bursts. The calibration mode sequence is shown in Figure 5-7. The calibration parameters and settings are shown in Figure 5-8. See Section 5.5.5 for a step-by-step tutorial on configuring the Calibration Mode settings and running Calibration.

#### Note

Three scale factors must be programmed correctly for the current and voltage sense data use in Active bursts to be correct. USER\_Params\_ohms\_sf\_Q22, USER\_Params\_watts\_sf\_Q18, and USER Params Imag max sf Q27. See Section 5.2.2.1.

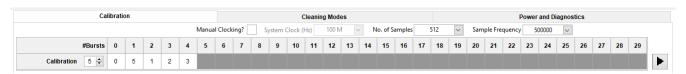

Figure 5-7. Calibration Mode Sequence

For good calibration, the enumerated calibration sequence is as follows:

- · 0 CONTROL Burst Cal DcBias
- 5 CONTROL Burst Cal Region Temp
- 1 CONTROL Burst Cal Region MassDeetect
- · 2 CONTROL Burst Cal Region 1
- 3 CONTROL Burst Cal Region 2

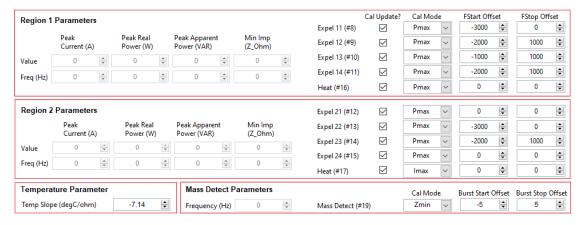

Figure 5-8. Calibration Settings and Parameters

Refer to the Section 4.3.2 for details on the temperature slope setting.

**Table 5-4. Temperature Calibration Setting** 

| Parameter                  | Description                                                                                                    |
|----------------------------|----------------------------------------------------------------------------------------------------|
| Temperature Slope [°C / Ω] | LCS temperature estimation algorithm slope; provided by TI for provided LCS in ULC1001-DRV290x EVM kit contents. |

#### **CAUTION**

Operating the LCS above 65°C can reduce the operating lifetime and potentially damage the LCS and is dependent on the mechanical Lens Cover System.

GUI Overview www.ti.com

The region parameters are returned after running the Region 1 and Region 2 calibration sequences. The registers linked to these fields are USER\_Params\_baselineParams, where the suffix describes the parameter. Each region parameter has an associated frequency that is used for updating the cleaning mode bursts based on the Cal Mode setting on the right side of the calibration settings page. These parameters are peak current, peak real power, peak apparent power, and minimum impedance described in Table 5-5. All region parameters are returned regardless of the Cal Mode setting, but only the frequency used in the Cal Mode setting is used for the calibration algorithm. These Cal Mode settings are listed below:

- USER Params controlParams calMode 8 for Clean Expel 11 (8)
- USER Params controlParams calMode 9 for Clean Expel 12 (9)
- USER\_Params\_controlParams\_calMode\_10 for Clean\_Expel\_13 (10)
- USER Params controlParams calMode 11 for Clean Expel 14 (11)
- USER Params controlParams calMode 12 for Clean Expel 21 (12)
- USER\_Params\_controlParams\_calMode\_13 for Clean\_Expel\_22 (13)
- USER Params controlParams calMode 14 for Clean Expel 23 (14)
- USER Params controlParams calMode 15 for Clean Expel 24 (15)
- USER\_Params\_controlParams\_calMode\_16 for Heat\_Region\_1 (16)
- USER Params controlParams calMode 17 for Heat Region 2 (17)
- USER Params controlParams calMode 19 for massDetect (19)

# **Table 5-5. Cal Mode Settings**

| Cal Mode | Description                                |  |
|----------|--------------------------------------------|--|
| lmax     | Maximum current magnitude in the region.   |  |
| Pmax     | Maximum real power in the region.          |  |
| Smax     | Maximum apparent power in the region.      |  |
| Zmin     | Minimum impedance magnitude in the region. |  |

The two columns, F Start Offset and F Stop Offset, hold the frequency offset values for the calibration algorithm. Bursts 8-17 are updated based on the frequency values. Since Burst 19 is an active burst, the start and stop frequencies are updated based on an integer Burst Offset value. Therefore, Burst 19 is updated based on the calibrated frequency value ±Delta\_Freq\*n, where Delta\_Freq = Fs/N and n is an integer.

As stated previously, the Region 1 calibration burst (2) updates cleaning bursts 8-11 and heating burst 16 and the Region 2 calibration burst (3) updates cleaning bursts 12-15 and heating burst 17. When running calibration, only the cleaning and heating bursts whose control bits are enabled are updated. This allows for only specific bursts to be updated in a re-running of calibration, opposed to all bursts for the region. In the GUI, these can be enabled / disabled with the check box below *Cal Update?*. These enable settings are also listed below:

- USER Params Update Expel 11 for Region 1 Clean Expel 11 (8)
- USER\_Params\_Update\_Expel\_12 for Region 1 Clean\_Expel\_12 (9)
- USER Params Update Expel 13 for Region 1 Clean Expel 13 (10)
- USER Params Update Expel 14 for Region 1 Clean Expel 14 (11)
- USER\_Params\_Update\_Expel\_21 for Region 2 Clean\_Expel\_21 (12)
- USER\_Params\_Update\_Expel\_22 for Region 2 Clean\_Expel\_22 (13)
- USER Params Update Expel 23 for Region 2 Clean Expel 23 (14)
- USER Params Update Expel 24 for Region 2 Clean Expel 24 (15)
- USER\_Params\_Update\_Heat\_Region\_1 for Region 1 Heat\_Region\_1 (16)
- USER Params Update Heat Region 2 for Region 2 Heat Region 2 (17)

#### 5.2.2.1 Voltage and Current Sense Circuitry

Each input into the ULC1001 current and voltage sense amplifiers require a voltage divider to decrease the high voltage across the transducer from 0V to 0.9V. The circuit representation of the current and voltage sense amplifiers is shown in Figure 5-9, where the items in I-sense Amp and V-sense Amp are internal to ULC1001. The resistors used in the voltage dividers must have a 0.1% tolerance to achieve high accuracy for power measurements. Three scale factors, USER\_Params\_ohms\_sf\_Q22, USER\_Params\_watts\_sf\_Q18, and USER\_Params\_Imag\_max\_sf\_Q27, are used to convert the measured values into power, impedance, and current values, respectively. Use the below equation to determine the scale factors and the current and voltage sense amplifier gains. Table 5-6 containing typical resistor values for common voltage levels.

#### Note

The equivalent resistance between VDD and GND must be  $\geq 4k\Omega$ . R<sub>F</sub> is fixed to  $84k\Omega$ .

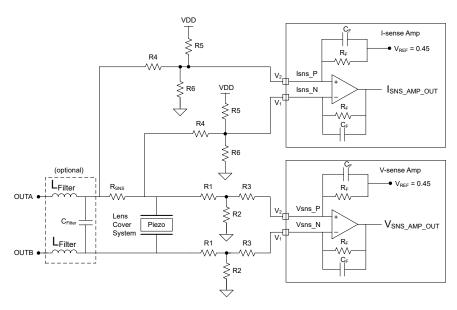

Figure 5-9. Voltage and Current Sense Amplifiers

$$USER_Params_ohms_sf_Q22 = \frac{ISNS_{GAIN}}{VSNS_{GAIN}}$$
 (2)

USER\_Params\_watts\_sf\_Q18 = 
$$\frac{1}{\text{VSNS}_{\text{CAIN}}} \times \frac{1}{\text{ISNS}_{\text{CAIN}}} \times 0.2025$$
 (3)

$$USER_Params_Imag_max_sf_Q27 = \frac{0.9}{ISNS_{GAIN}}$$
 (4)

$$ISNS_{GAIN}\left(\frac{V}{A}\right) = \frac{R_f \times R_{SNS}}{R_4}$$
 (5)

$$VSNS_{GAIN} \left( \frac{V}{V} \right) = 1.043 \times \frac{R_f}{R_1 \times R_3 \times \left( \frac{1}{R_1} + \frac{1}{R_2} + \frac{1}{R_3} \right)}$$
 (6)

Table 5-6. Voltage and Current Sense Resistor Reference Values

 $R5 = 6k\Omega$ .  $R6 = 2k\Omega$ 

| Differential Voltage (pk-pk) | R1    | R2     | R3    | R4    |
|------------------------------|-------|--------|-------|-------|
| 460                          | 1.3ΜΩ | 6.34kΩ | 294kΩ | 422kΩ |
| 90                           | 360kΩ | 30kΩ   | 1ΜΩ   | 150kΩ |
| 40                           | 150kΩ | 30kΩ   | 1ΜΩ   | 150kΩ |

GUI Overview www.ti.com

# 5.2.3 Cleaning Mode Settings

Texas Instruments created four main cleaning modes for removing ice, mud, and water from the lens of the LCS. The GUI allows select settings to be adjusted for these cleaning modes and also gives the user freedom to create two custom cleaning modes.

As mentioned in Section 4, there are nine modes that can contain up to 30 configurable bursts. Each burst is played in the order the burst is programmed and the #Bursts setting must be set correctly to play the number of desired bursts. The #Burst register is USER Params numBurstsPerMode x, where x equals 0 through 9. The mode sequences are enumerated with registers using the following syntax, USER Params modeSequence n m, where n equals the mode number (0-9) and m equals the burst sequence order (0-29). There are up to 30 bursts maximum per mode. The following sections show Texas Instruments' predefined bursts.

Any cleaning mode, excluding Auto mode, can be run continuously by checking the Continuous Mode check box located in the top right corner above the burst 29 column name. When a mode is running continuously, un-check the Continuous Mode checkbox to put the ULC1001 back into Single Mode; the mode runs one additional time and then stops.

#### Note

Do not check the Continuous Mode check box and the Continuous Auto Mode check box when running Auto Mode. See Section 5.2.3.1.

The additional parameters on the Cleaning Modes page are shown in Figure 5-10 and described in Table 5-7 and Table 5-8.

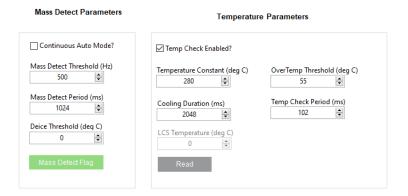

Figure 5-10. Cleaning Mode Settings

#### **Table 5-7. Mass Detect Parameters**

| Parameter                       | Description                                                                                                    |
|---------------------------------|----------------------------------------------------------------------------------------------------|
| Continuous Auto Mode? Check Box | Enables the Auto mode to run automatically without setting the USER_Commands_flag_newCommand at the specified period when the device is in the active power mode. PWR_CTL = 0x00. |
| Mass Detect Threshold           | Frequency impedance threshold that controls how sensitive the system is to contaminants on the LCS.                                                                               |
| Mass Detect Period              | Time interval used when Continuous Auto mode is enabled.                                                                                                    |
| Deice Threshold                 | Temperature threshold to activate deice in Auto mode sequence.                                                                                                    |

**Table 5-8. Temperature Parameters** 

| Parameter                  | Description                                                                                                    |
|----------------------------|----------------------------------------------------------------------------------------------------|
| Continuous Temp? Check Box | This check box controls how the temperature algorithm is run. When checked, the temperature burst runs based on the Temp Check Period and interrupts any passive burst to check the LCS temperature, then returns to the burst being played. When enabled, the temperature burst is also run at the beginning of any mode |
| Temperature Constant [°C]  | LCS temperature estimation algorithm constant auto updated by Calibration Mode.                                                                                                    |
| OverTemp Threshold [°C]    | LCS Temperature threshold at which the ULC1001 flags an Over Temperature condition.                                                                                                    |
| Cooling Duration [sec]     | Cooling time provided by ULC1001 to LCS in the event of an Over Temperature condition.                                                                                                    |
| Temp Check Period [sec]    | Time period between temperature checks in continuous mode.                                                                                                    |

#### 5.2.3.1 Auto-Cleaning

Texas Instruments proprietary Auto Cleaning Mode is composed of five bursts, enumerated bursts (19, 8, 9, 13, 14). Auto-Cleaning mode utilizes Texas Instruments' mass detection algorithm to invoke the cleaning algorithm. The settings for enumerated bursts (8, 9, 13, 14) are the same as those used in Water Mode. The burst parameters for enumerated burst (19) must be set according to Section 4.3.3 and Table 5-2. This burst must not be directly updated by the user in the GUI. Rather, the burst is auto-updated by setting up and running the calibration mode. The Temp burst (23) can also be added to the Auto Cleaning Mode integrate auto de-icing capabilities. An example de-icing sequence is (19, 23, 16 or 17, 8, 9, 13, 14). If mass is detected on the lens by burst 19 and burst 23 determines the LCS temperature is below the threshold, USER\_Params\_Deice\_TempThreshold\_C\_Q21, the heating burst (16 or 17) is executed and followed by the remaining water bursts (8, 9, 13, 14). If mass is detected on the LCS by burst 19 and burst 23 determines the LCS temperature is above the threshold, USER\_Params\_Deice\_TempThreshold\_C\_Q21, the next burst, typically a heating burst, is skipped and the remaining water bursts execute. If burst 19 determines there is no mass on the lens, then all following bursts do not execute.

#### Note

Auto Cleaning Mode can be run continuously by checking Continuous Auto Mode check box located in the Mass Detect Parameters section. Requires device to be in Active mode (PWR\_CTL = 0x00) and initialized.

#### 5.2.3.2 Water Cleaning

Texas Instruments proprietary Water Cleaning Mode is composed of 4 bursts, enumerated bursts (8, 9, 13, 14). The first two bursts (8 and 9) utilize cleaning for one frequency region while the second two bursts (13 and 14) clean at a second frequency region. These bursts are setup by running Section 4.3.4. For single-mode systems with only one frequency region of interest, this mode can be configured to enumerated bursts (8, 9, 10, 11) or (12, 13, 14, 15). The flexible GUI allows users to modify the water mode for best cleaning performance.

#### 5.2.3.3 Deice Cleaning

Texas Instruments proprietary Deice Mode is composed of five bursts, which are enumerated bursts (16, 8, 9, 13, 14). The settings for the enumerated bursts (8, 9, 13, 14) are the same as those used in Water Mode. The additional burst (16) is a heating mode used to heat the transducer. The additional burst (16) can be interchanged with burst 17 or programmed manually depending on the heating region. The duration of the heat burst can be adjusted as needed. These bursts are set up by running Section 4.3.4. Understanding the rate at which the LCS heats up and setting the temperature protection setting appropriately is important. TI recommends enabling Continuous Temperature protection when running the Deice Mode.

# 5.2.3.4 Mud Cleaning Mode

Texas Instruments proprietary Mud Cleaning Mode is composed of 25 bursts. The method for removing mud from the lens consists of two sets of water cleaning bursts, one heating burst, and then four more water cleaning bursts. These burst can be adjusted based on the LCS. The concept is that the initial water bursts remove water from the mud mixture, then heat the mud into a dry state, and finally expel the dry mud contaminants. The duration of the heat burst can be adjusted as needed. These bursts are setup by running Section 4.3.4. Understanding the rate at which the LCS heats up and setting the temperature protection setting appropriately is important. TI recommends enabling Continuous Temperature protection when running the Mud Cleaning Mode.

GUI Overview Support Support S

# 5.2.4 Power and Diagnostic Settings

Texas Instruments created two additional modes to regulate the power delivered to the LCS, identify the faults of LCS, and check for an open load condition on the output. Refer to Section 4.5 for more details on the diagnostic modes.

The Power mode consists of two bursts (20 and 21). Burst 20 corresponds to Power Region 1, which is calibrated using Cal Region 1. Burst 21 corresponds to Power Region 2, which is calibrated using Cal Region 2. For convenience, the calibrated power values appear in the Power Parameters section of the GUI shown on the right side of Figure 5-11. The remaining settings are described in the Table 5-9.

The System Fault mode is a single burst which corresponds to Cal Region System Fault. The settings available for this mode are shown on the left side of Figure 5-11 and described in the Table 5-10.

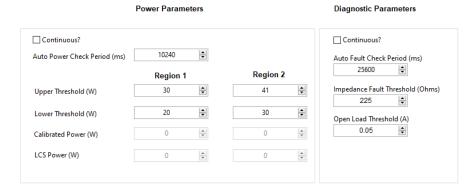

Figure 5-11. Power and Diagnostic Settings

#### Table 5-9. Power Parameters

|                          | 145.5 6 6.1 6.16.1 4.4.1.6.6.6                                                                                                    |
|--------------------------|----------------------------------------------------------------------------------------------------|
| Parameter                | Description                                                                                                    |
| Continuous? Check Box    | Enables continuous power checks to run automatically without setting the USER_Commands_flag_newCommand at the specified period when the device is in the active power mode. PWR_CTL = 0x00 |
| Auto Power Check Period  | Time interval used when Continuous Power mode is enabled                                                                                                    |
| Region 1 Upper Threshold | Upper power threshold for Region 1                                                                                                    |
| Region 1 Lower Threshold | Lower power threshold for Region 1                                                                                                    |
| Region 2 Upper Threshold | Upper power threshold for Region 2                                                                                                    |
| Region 2 Lower Threshold | Lower power threshold for Region 2                                                                                                    |

# **Table 5-10. Diagnostic Parameters**

| Parameter                 | Description                                                                                                    |
|---------------------------|----------------------------------------------------------------------------------------------------|
| Continuous? Check Box     | Enables continuous diagnostic checks to run automatically without setting the USER_Commands_flag_newCommand at the specified period when the device is in the active power mode. PWR_CTL = 0x00. |
| Auto Fault Check Period   | Time interval used when Continuous Diagnostic mode is enabled.                                                                                                    |
| Impedance Fault Threshold | Threshold for determining a fault in the LCS.                                                                                                    |
| Open Load Threshold       | Current threshold for detecting an open load condition.                                                                                                    |

# 5.3 Register Map Page

The Register Map Page lists the ULC1001 Registers and the details in a spreadsheet view. Figure 5-12 shows an example of the Hardware Register and Figure 5-13 shows an example of the Firmware Register in the GUI. Clicking on a register shows the different fields on the right. Moving the mouse over a field highlights the corresponding bits in the tree. The value of a register can be set in one of the following three ways:

- 1. Double-clicking and entering a hex value in *Value* column.
- 2. Single-clicking on any bit to toggle between 0 and 1.
- Changing the field value in the Field View.

The Field Value and Register Value, which is actually set to the device, do not match due to the scale factors that are automatically applied in the GUI back end. Certain Registers are related, such as the registers corresponding to the burst parameters in the high level page. When a Register value is updated in the Register Map Page, the dependent registers, if any, are also updated.

#### Note

Not all parameter optimization functions, such as value bounding and rounding functions, performed to the high level page fields are performed in the Register Map Page. For any register written in the Register Map Page, these registers do not have the values optimized until the user switches back to the High Level Page.

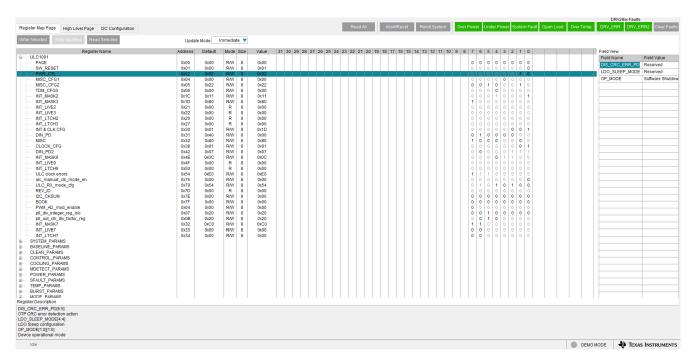

Figure 5-12. GUI Register Map Page (Hardware Register)

GUI Overview www.ti.com

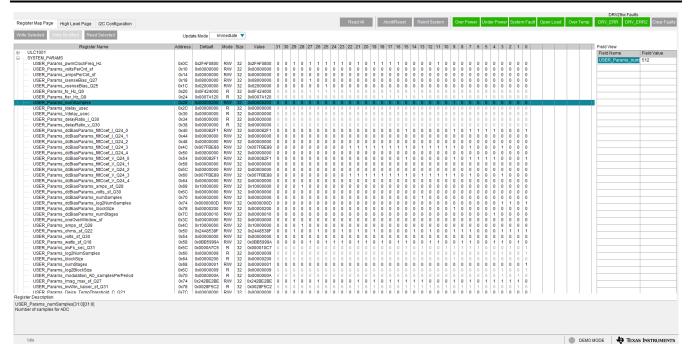

Figure 5-13. GUI Register Map Page (Software Registers)

#### Note

Register USER\_Params\_numSamples has no Q-point notation. Whereas register USER\_Params\_fisr\_Hz\_Q9 has a Q9 notation. For example, 976.5625 in Q9 notation can be calculated using the formula 976.5625\*2^9 = 500000. Then convert 500000 to binary 32-bit value.

# 5.4 I<sup>2</sup>C Configuration Page

The I<sup>2</sup>C Configuration Page in Figure 5-14 supports writing raw values to the device directly by specifying the Book Address, Page Address, and Register Address. Since the ULC1001 device has both 8-bit and 32-bit Registers, mentioning how many bytes to read while doing a read operation is necessary.

#### Note

Any change done from this page is not reflected in the other pages. The user has to press the *Read All* button in the North Pane to display the current values in the other pages.

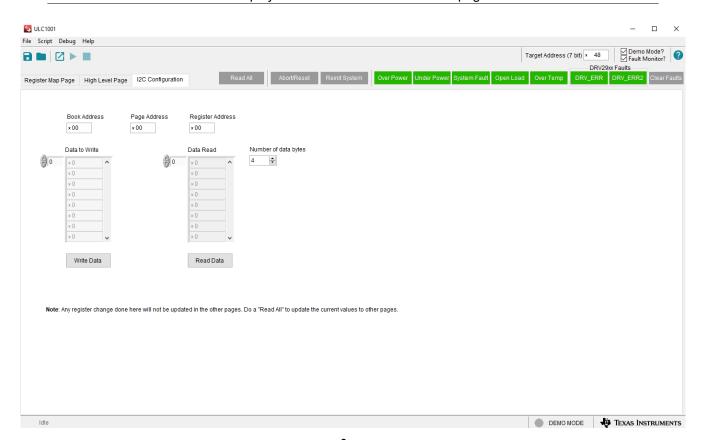

Figure 5-14. I<sup>2</sup>C Configuration

## 5.5 GUI Functions

#### 5.5.1 Monitor Communication Status

The GUI status bar is located in the South Pane shown in Figure 5-15. The status bar allows communication status to be monitored. The communication mode health indicator at the bottom right is lit yellow when not connected, lit green when connected, or unlit when in demo mode. When first opened, the GUI automatically attempts to connect with the ULC1001-DRV290x EVM via the USB2ANY interface. Upon successful connection, the green lit *connected* indicator appears as in the bottom right corner of the status bar. This connection takes approximately 25 seconds. Communication issues can include a faulty USB2ANY interface connection, an incorrect target address, or an incomplete GUI initialization. The *Read/Write Status Indicator* on the bottom left of the status bar cycles quickly through register names when the GUI is reading or writing registers from the ULC1001-DRV290x EVM. Double clicking the *Read/Write Status Indicator* on the status bar opens a floating window which displays the entire status log, shown in Figure 5-16. Right-clicking this floating window shows the options to clear log or save the log or set the size. The status log is meant for recording Register Read/Write sequences. To create register read/write scripts, see Section 5.5.9.

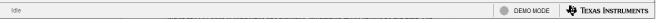

Figure 5-15. GUI Status Bar

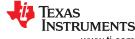

GUI Overview www.ti.com

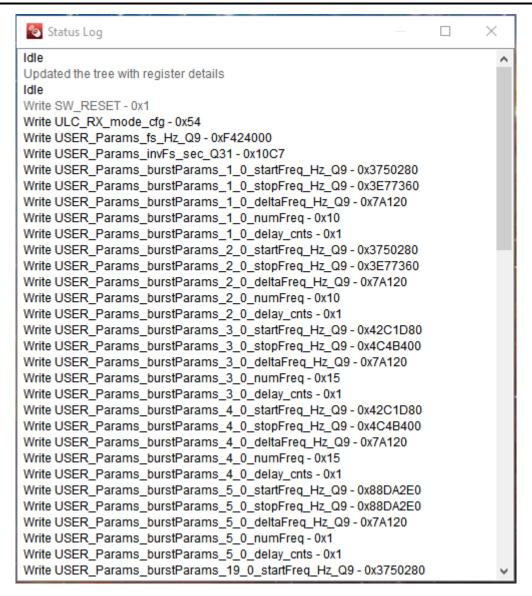

Figure 5-16. GUI Status Log

# 5.5.2 Load and Save Configuration Files

The GUI Register Values can be saved to a configuration file for later use. The configuration file saves the GUI and ULC1001 register map state. With this feature, Calibration Mode can be skipped if the GUI configuration is saved just after Calibration Mode has been run, and a configuration file with calibrated files is loaded. Additionally, a configuration header file can be saved for end system integration.

To open and save configuration files, use the File Menu in the Menu Bar or the **Save** and **Open** buttons in the Tools Bar of the North Pane shown in Figure 5-2. After a Calibration File is opened, the GUI can take up to a minute to complete the register updates. A complete load of the configuration file is completed when the *Read/Write Status Indicator* of the Status Bar displays *Idle*. The *Reinit System* button in the North Pane must be selected so that the ULC1001 re-initializes the internal variables with the register values written to it's I<sup>2</sup>C buffer.

The header file can be used to modify the on-board MSP430 software use with the push buttons. This modification is done in the File menu by clicking on File-Save Configuration to Header File. There is an additional EEPROM chip on the EVM that holds part of the ULC1001 header file, specifically the PRAM. The entire header file, including the PRAM, is 46 kb. For new designs, TI recommends to use a microcontroller that can hold the entire header file. In this case, the EEPROM chip is not necessary.

#### 5.5.2.1 MSP430 Firmware Programming

An on-board MSP430 gives users the capability of using push button controls for running calibration and cleaning modes. The MSP430 can automatically load a configuration file to the ULC1001 device. To modify the firmware for the specific LCS being used, follow these instructions:

- 1. Download and install CCS. CCS version 12 was used for the initial firmware development.
- 2. Create a CCS Workspace or use an existing Workspace.
- 3. Create a new empty project by selecting Project New CCS Project.
  - a. The Target device is MSP430F5510.
  - b. Project Name is *ulc-pram*.
  - c. Select Empty Project.
- 4. Create a new empty project by selecting Project New CCS Project.
  - a. The Target device is MSP430F5510.
  - b. Project Name is *ulc-demo*.
  - c. Select Empty Project.
- 5. Download the two project files from TI.com (ulc-pram and ulc-demo).
- 6. For each project, copy the below folder / documents from the downloaded project to the respective CCS project directory.
  - a. firmware-source
  - b. .ccsproject
  - c. .cproject
  - d. .project
  - e. lnk msp430f5510
- 7. Save the configuration header file in the GUI. Refer to Section 5.5.2.
- 8. Turn on the EVM.
- 9. Rename the header file *ulc\_gui\_header\_default\_no\_PRAM.h*, and replace the header file in the ulc-demo CCS project located at \firmware-source\register\_setting.
- 10. Compile and load the ulc-pram firmware using the MSP-FET Flash Emulation Tool II. Or compile the project and use the .out file in the UniFlash stand-alone flash tool. This firmware loads the PRAM files into the onboard EEPROM. Power cycle the EVM.
- 11. Compile and load the ulc-demo firmware using the MSP-FET Flash Emulation Tool II. Or compile the project and use the .out file in the UniFlash stand-alone flash tool. This is the main firmware that controls and communicates ULC1001.

To connect the MSP-FET tool to the EVM, use pins 3-5 of header J3, which are SBWTDIO, SBWTCK, and GND. These pins map to the MSP-FET tool as follows:

- SBWTDIO: J3-pin 3 goes to MSP-FET pin 1.
- SBWTCK: J3-pin 4 goes to MSP-FET pin 7.
- GND: J3-pin 5 goes to MSP-FET pin 9.

GUI Overview www.ti.com

# 5.5.3 Re-initialize System

The *Reinit System* button in the North Pane commands the ULC1001 to initialize the new parameters that are changed in the GUI. Clicking on the *Reinit System* button is not required when pushing the Run Button located on the far right side of each mode. When a parameter is changed in the GUI, the command is sent to the system. However, these commands are not updated until the *Reinit System* button is pressed. Once pressed, the system first re-initializes with any new settings, performs a read all from the ULC1001, and updates all of the GUI settings based on the ULC1001 settings.

The register sequence for Reinit is displayed in Table 5-11.

Read/Write Data Description Register 00 W 00 Change to Page 0 7F W 00 Change to Book 0 00 Put device in active mode. 02 W NA NA NA Wait 5ms 00 W 1A Change to page 0x1A 000000E 58 W Set Reinit Command in the UserCommand Register 5C W 0000001 Tells device there is a new command to be executed. NA NA NA Wait until above register, 0x5C, = 0. (5ms). 00 W 00 Change to page 0 02 02 Put device in software shutdown mode

Table 5-11. Reinit Mode Sequence

In the GUI, the following script can be used in the Python window to Re-initialize the system.

```
GUI_Module=__import__('ULC1001')

import time #import time for delays

GUI=GUI_Module.Device_GUI("ULC1001.exe",6640.000000)

GUI.write_register("ULC1001","PWR_CTL",0x0) # put device in active mode

GUI.write_register("USER_Commands","USER_Commands_userCommand",0xE) # command for Reinit

GUI.write_register("USER_Commands","USER_Commands_flag_newCommand",0x1) # sets lock bit

time.sleep(0.01) #delay 10ms

GUI.write_register("ULC1001","PWR_CTL",0x02) # returns device to Software Shutdown
```

# 5.5.4 Fault and Flag Monitoring and Clearing

The GUI Monitor flags and faults are Green/Red LED boxes located in the North Pane. ULC1001 reports back 5 flags and also reads two faults from the DRV290x amplifier. On the right side of the North Pane, there is a check box to enable or disable the Fault Monitor feature of the GUI, which reads both flags and faults. The fault monitor period is 500ms. The reading of the fault registers is not logged by the Status Log detailed in Section 5.5.1 or in the Python Script Recorder described in Section 5.5.9. The Flag and Fault Indicators are cleared when the *Clear Faults* button is selected.

The Faults and Flags are described in Table 5-12. The sequences for reading faults is in Table 5-13, and the sequence for clearing faults is in Table 5-14.

www.ti.com \_\_\_\_\_\_ GUI Overview

Table 5-12. Faults and Flags

| Flag Name    | Register                        | Description                                                                             |
|--------------|---------------------------------|-----------------------------------------------------------------------------------------|
| Over Power   | USER_Flags_flag_overPowerFault  | Sticky Flag set when power is over the Upper Threshold.                                 |
| Under Power  | USER_Flags_flag_underPowerFault | Sticky Flag set when power is under the Lower Threshold.                                |
| System Fault | USER_Flags_flag_systemFault     | Sticky Flag set when System Fault Mode is run and the LCS has a mechanical failure.     |
| Open Load    | USER_Flags_flag_openLoad        | Sticky Flag set when the measured LCS current is too low.                               |
| Over Temp    | USER_Flags_flag_overTemp        | Sticky Flag set when the measured LCS temperature is above user set OverTemp Threshold. |
| DRV_ERR      | INT_LTCH7, bit 6                | Sticky Fault set by DRV290x.                                                            |
| DRV_ERR2     | INT_LTCH7, bit 7                | Sticky Fault set by DRV290x when over temperature event occurs.                         |

Table 5-13. Read Flags and Faults Sequence

| Register | Read/Write | Data | Description                           |
|----------|------------|------|---------------------------------------|
| 00       | W          | 00   | Change to Page 0.                     |
| 7F       | W          | 00   | Change to Book 0.                     |
| 02       | W          | 00   | Put device in active mode.            |
| NA       | NA         | NA   | Wait 5ms.                             |
| 00       | W          | 1A   | Change to page 0x1A.                  |
| 60       | R          | NA   | Open Load Flag.                       |
| 64       | R          | NA   | Over Power Flag.                      |
| 68       | R          | NA   | Over Temp Flag.                       |
| 6C       | R          | NA   | System (LCS) Flag.                    |
| 70       | R          | NA   | Under Power Flag.                     |
| 00       | W          | 02   | Change to page 2.                     |
| 34       | R          | NA   | Bit 6 = DRV290x SDZ Fault.            |
|          |            |      | Bit 7 = DRV290x OTW Fault.            |
| 00       | W          | 00   | Change to page 0.                     |
| 02       | W          | 02   | Put device in software shutdown mode. |

# Table 5-14. Clear Flags and Faults Sequence

|          | Table 3-14. Clear Flags and Faults Sequence |         |                                                                 |  |  |
|----------|---------------------------------------------|---------|-----------------------------------------------------------------|--|--|
| Register | Read/Write                                  | Data    | Description                                                     |  |  |
| 00       | W                                           | 00      | Change to Page 0.                                               |  |  |
| 7F       | W                                           | 00      | Change to Book 0.                                               |  |  |
| 02       | W                                           | 00      | Put device in active mode.                                      |  |  |
| NA       | NA                                          | NA      | Wait 5ms.                                                       |  |  |
| 00       | W                                           | 1A      | Change to page 0x1A.                                            |  |  |
| 58       | W                                           | 000000D | Set ClearFlags Command in the UserCommand Register.             |  |  |
| 5C       | W                                           | 0000001 | Tells device there is a new command to be executed.             |  |  |
| NA       | NA                                          | NA      | Wait until above register, 0x5C, = 0. (5ms).                    |  |  |
| 00       | W                                           | 00      | Change to page 0.                                               |  |  |
| 30       | W                                           | 05      | Bit 2 = 1 clears sticky faults. Default register value is 0x01. |  |  |
| 02       | W                                           | 02      | Put device in software shutdown mode.                           |  |  |

GUI Overview www.ti.com

In the GUI, the following script can be used in the Python window to clear the flags.

```
GUI_Module=__import__('ULC1001')
import time

GUI=GUI_Module.Device_GUI("ULC1001.exe",6640.000000)

GUI.write_register("ULC1001","PWR_CTL",0x0) # put device in active mode

GUI.write_register("USER_Commands","USER_Commands_userCommand",0xD) # command for ClearFaults

GUI.write_register("USER_Commands","USER_Commands_flag_newCommand",0x1) # sets lock bit

time.sleep(0.01) #delay 10ms

GUI.write_register("ULC1001","INT & CLK CFG",0x1D) # clears hardware sticky flauts

GUI.write_register("ULC1001","PWR_CTL",0x02) # returns device to Software Shutdown
```

#### 5.5.5 Run Calibration

When the ULC1001-DRV290x EVM is connected and powered, the calibration mode must be run first and needs to be repeated when there is a change in the impedance of the LCS. A change includes changing the wire length or wire gauge connection from the ULC1001 to the LCS.

For calibration, the ULC1001 measures the impedance across multiple frequency ranges to solve for two resonance frequencies and a temperature constant for gauging the temperature of the LCS. The Calibration mode can contain up to five bursts as described in Section 5.2.2. There are multiple adjustable settings for the calibration burst as described in Table 5-2. The calibration burst can be configured for different types of ultrasonic lens cover systems. This user's guide details through the setup for a system with two modes of vibration or two frequency ranges.

#### Note

After running Calibration mode, all bursts in Table 4-2 are updated based on the calibration results. If a calibration burst (1-3, 5) is not run, then the returning values are 0. Perform additional updates to Table 5-3 to start and stop frequencies after running Calibration mode.

Performing Calibration mode using the following steps:

- 1. Clear the LCS of any debris or water and setup up in a room temperature environment (23°C).
- 2. Choose an appropriate amplitude for all chirp parameters.
  - TI recommended an amplitude of 0.65 puV for the TI LCS with stemnic transducers.
- Choose the start frequency (Freq\_Start) and stop frequency (Freq\_Stop) for each calibration burst type (1-3, 5). Freq\_Stop ≥ Freq\_Start is required. The Calibration Mode searches for the programmed values in this frequency range; refer to Table 5-5. The GUI automatically slightly adjusts the frequency values and the Num\_Freq chirp parameter to optimize the calibration burst parameters. Num\_Freq ≤ 32 is required.
- 4. Run Calibration Mode using the *Run/Play* button next to the mode configuration matrix in the calibration high level page.
- 5. Wait until Calibration Mode completes (all but the GUI *Abort/Reset Sequence* button is grayed out as the calibration mode runs).
- 6. Note the Region Parameters (*R1 Frequency* and *R2 Frequency*). These parameters must lie within the frequency ranges chosen in step 3. If so, then calibration is complete. If not, then repeat the step 3 above by updating *Freq\_Start* and *Freq\_Stop* as follows:
  - a. If the Region Frequency =  $Freq\_Start$ , then choose a lower  $Freq\_Start$  for the corresponding Burst Type. Satisfying  $Num\_Freq \le 32$  can also require lowering  $Freq\_Stop$ .
  - b. If the Region Frequency = *Freq\_Stop*, then choose a higher *Freq\_Stop* for the corresponding *Burst Type* frequency. Satisfying *Num\_Freq* ≤ 32 can also require raising *Freq\_Start*.

#### Note

An impedance analyzer, like the Bode 100<sup>™</sup>, can be used to find the resonance frequencies of the LCS and, thus more quickly determines the frequency start and stop parameters for Calibration Mode. However, LCS resonance frequencies are dependent on the drive voltage. Thus, the Calibration Mode computation of **R1 - Frequency** and **R2 - Frequency** can be shifted from the values found using an impedance analyzer.

#### Note

Exercise caution when changing the Region Parameters manually; certain frequencies can create high voltages and damage the circuitry in the ULC1001-DRV290x EVM.

The register sequence for running calibration mode is displayed in Table 5-15.

| Table 5-15. Calibration Mode Sequence | Table 5-1 | 5. Cal | ibration | Mode | Sequence |
|---------------------------------------|-----------|--------|----------|------|----------|
|---------------------------------------|-----------|--------|----------|------|----------|

| Register | Read/Write | Data    | Description                                                                                                    |
|----------|------------|---------|----------------------------------------------------------------------------------------------------|
| 00       | W          | 00      | Change to Page 0                                                                                                |
| 7F       | W          | 00      | Change to Book 0                                                                                                |
| 02       | W          | 00      | Put device in active mode.                                                                                      |
| NA       | NA         | NA      | Wait 5ms                                                                                                    |
| 00       | W          | 1A      | Change to page 0x1A                                                                                             |
| 58       | W          | 0000002 | Set Calibration Command in the UserCommand Register                                                             |
| 5C       | W          | 0000001 | Tells device there is a new command to be executed.                                                             |
| NA       | NA         | NA      | Wait until above register, <b>0x5C</b> , <b>= 0</b> . The wait time depends on the calibration modes' settings. |
| 00       | W          | 00      | Change to page 0                                                                                                |
| 02       | W          | 02      | Put device in software shutdown mode                                                                            |

In the GUI, the following script can be used in the Python window to calibrate the system.

```
GUI_Module=__import__('ULC1001')
import time

GUI=GUI_Module.Device_GUI("ULC1001.exe",6640.000000)

GUI.write_register("ULC1001","PWR_CTL",0x0) # put device in active mode

GUI.write_register("USER_Commands","USER_Commands_userCommand",0x2) # command for Calibration

GUI.write_register("USER_Commands","USER_Commands_flag_newCommand",0x1) # sets lock bit

time.sleep(x) # set appropriate wait time

GUI.write_register("ULC1001","PWR_CTL",0x02) # returns device to Software Shutdown
```

## 5.5.6 Run Cleaning Modes

Texas Instruments created three main cleaning modes for removing ice, mud and water from the lens of the LCS and an Auto mode that can be programmed to drive a cleaning sequence when mass, such as water, is detected on the lens. Two additional custom modes are also available for flexibility. Assuming the user has already run Calibration Mode and updated the appropriate settings, a cleaning mode can be run by hitting the *Run/Play* buttons next to the mode configuration matrix in the Cleaning Modes High Level Page. For convenience, the *Run/Play* buttons automatically put the device in *Active Mode* and send a Reinit System command before the mode is run. The device is returned to *Software Shutdown Mode* after a cleaning mode. TI highly recommends the *Amp* (puV) settings for each burst of the cleaning modes equal the *Amp* (puV) settings used when Calibration Mode was run.

When running any cleaning mode, all but the GUI *Abort Sequence* button is grayed out. The *Abort Sequence* button ends the running mode and resets the ULC1001-DRV290x EVM to the state of the device just before the cleaning mode was initiated.

#### **Note**

Do not check the Continuous Mode check box and the Continuous Auto Mode check box when running Auto Mode. See Section 5.2.3.1.

The register sequence for running calibration mode is displayed in Table 5-16.

**GUI Overview** www.ti.com

# Table 5-16. Cleaning Mode Sequence

0x3 = Custom Mode 1, 0x4 = Custom Mode 2, 0x5 = Deice, 0x6 = Auto Mode, and 0x7 = Mud mode.

| Register | Read/Write | Data     | Description                                                                                  |
|----------|------------|----------|----------------------------------------------------------------------------------------------|
| 00       | W          | 00       | Change to Page 0                                                                             |
| 7F       | W          | 00       | Change to Book 0                                                                             |
| 02       | W          | 00       | Put device in active mode                                                                    |
| NA       | NA         | NA       | Wait 5ms                                                                                     |
| 00       | W          | 1A       | Change to page 0x1A                                                                          |
| 58       | W          | 0000000X | Set Cleaning Mode Command in the UserCommand Register                                        |
| 5C       | W          | 0000001  | Notifies the device there is a new command to be executed                                    |
| NA       | NA         | NA       | Wait until above register, 0x5C, = 0. The wait time depends on the cleaning modes' settings. |
| 00       | W          | 00       | Change to page 0                                                                             |
| 02       | W          | 02       | Put device in software shutdown mode                                                         |

In the GUI, the following script can be used in the Python window to run a cleaning mode. The cleaning modes are 0x3 = Custom Mode 1, 0x4 = Custom Mode 2, 0x5 = Deice, 0x6 = Auto Mode, and 0x7 = Mud mode.

```
GUI_Module=__import__('ULC1001')
import time
GUI=GUI_Module.Device_GUI("ULC1001.exe",6640.000000)
GUI.write_register("ULC1001","PWR_CTL",0x0) # put device in active mode
# Set Cleaning Command (0x3-0x7)
GUI.write_register("USER_Commands","USER_Commands_userCommand",0xx) # set Cleaning Command GUI.write_register("USER_Commands","USER_Commands_flag_newCommand",0x1) # sets lock bit
time.sleep(x) # set appropriate wait time
GUI.write_register("ULC1001","PWR_CTL",0x02) # returns device to Software Shutdown
```

# 5.5.7 Run Diagnostic Mode

Texas Instruments created two additional modes to regulate the power delivered to the LCS, identify the faults of LCS, and check for an open load condition on the output. Refer to Section 4.5 for more details on the diagnostic modes. Assuming the user has already run Calibration Mode and updated the appropriate settings, a diagnostic mode can be run by hitting the Run/Play buttons next to the mode configuration matrix in the Power and Diagnostics high level page. For convenience, the Run/Play buttons automatically put the device in Active Mode and send a Reinit System command before the mode is run. The device is returned to Software Shutdown Mode after a diagnostic mode. TI highly recommends the Amp (puV) settings for each burst of the diagnostics modes equal the Amp (puV) settings used when Calibration Mode was run.

The register sequence for running calibration mode is displayed in Table 5-17.

# Table 5-17. Diagnostic Mode Sequence

0x8 = Power Mode, 0x9 = System Fault Mode

| Register | Read/Write | Data     | Description                                                |
|----------|------------|----------|------------------------------------------------------------|
| 00       | W          | 00       | Change to Page 0                                           |
| 7F       | W          | 00       | Change to Book 0                                           |
| 02       | W          | 00       | Put device in active mode                                  |
| NA       | NA         | NA       | Wait 5ms                                                   |
| 00       | W          | 1A       | Change to page 0x1A                                        |
| 58       | W          | 0000000X | Set Diagnostic Mode Command in the UserCommand Register    |
| 5C       | W          | 0000001  | Notifies the device there is a new command to be executed. |

www.ti.com GUI Overview

#### Table 5-17. Diagnostic Mode Sequence (continued)

0x8 = Power Mode, 0x9 = System Fault Mode

| Register | Read/Write | Data | Description                                                                                                    |
|----------|------------|------|----------------------------------------------------------------------------------------------------|
| NA       | NA         |      | Wait until above register, <b>0x5C</b> , <b>= 0</b> . The wait time depends on the settings of the diagnostic modes. |
| 00       | W          | 00   | Change to page 0                                                                                                    |
| 02       | W          | 02   | Put device in software shutdown mode                                                                                 |

In the GUI, the following script can be used in the Python window to run a cleaning mode. The cleaning modes are 0x8 = Power Mode, 0x9 = System Fault Mode

```
GUI_Module=__import__('ULC1001')
import time

GUI=GUI_Module.Device_GUI("ULC1001.exe",6640.000000)

GUI.write_register("ULC1001","PWR_CTL",0x0) # put device in active mode

# Set Diagnostic Command (0x8-0x9)

GUI.write_register("USER_Commands","USER_Commands_userCommand",0xx) # set Diagnostic Command

GUI.write_register("USER_Commands","USER_Commands_flag_newCommand",0x1) # sets lock bit

time.sleep(x) # set appropriate wait time

GUI.write_register("ULC1001","PWR_CTL",0x02) # returns device to Software Shutdown
```

#### 5.5.8 Run Abort

The Abort sequence can be executed to stop the cleaning, calibration, diagnostic or power mode being run.

#### Table 5-18. Abort Sequence

0x1 = Abort Mode

| Register | Read/Write | Data    | Description           |
|----------|------------|---------|-----------------------|
| 00       | W          | 00      | Change to Page 0      |
| 7F       | W          | 00      | Change to Book 0      |
| 00       | W          | 1A      | Change to Page 0x1A   |
| 58       | W          | 0000001 | Abort the system      |
| NA       | NA         | NA      | Wait 1ms              |
| 00       | W          | 00      | Change to Page 0      |
| 01       | W          | 01      | SW Reset              |
| NA       | NA         | NA      | Wait 2ms              |
| NA       | W          | NA      | Re-load all registers |

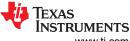

GUI Overview INSTRUMENTS
www.ti.com

In the GUI, the following script can be used in the Python window to run an Abort mode. The Abort mode is 0x1 = Abort.

```
GUI_Module=__import__('ULC1001')
import time

GUI=GUI_Module.Device_GUI("ULC1001.exe",6640.000000)

# Set Abort Command (0x1)

GUI.write_register("USER_Commands","USER_Commands_userCommand",0x1) # set Abort Command time.sleep(x) # set appropriate wait time

GUI.write_register("ULC1001","SW_RESET",0x1)
time.sleep(x) # set appropriate wait time

# Re-load all registers
```

www.ti.com GUI Overview

#### 5.5.9 Script Recording

The GUI register read/write operations can be recorded in a script file, stored, and replayed as needed. Saving and running a recorded script is similar to saving and loading a configuration file, as described in Section 5.5.2. However, a script recording has the benefit of saving the exact sequences of GUI button clicks and setting changes.

The Script Recording Window is launched from the Script Menu, as shown in Figure 5-17, or by the shortcut in the Tools Bar. The Python Recording Window flashes green, as shown in Figure 5-18, when the *Start Recording* button is pressed. The window turns white when *Stop Recording* button is pressed.

A Script can be saved as shown in Figure 5-19 and a script can be re-opened and run as shown in Figure 5-20. Some commands require a wait time for the system to initialize or be put into active mode. Inserting the Python Time library and using wait commands is possible.

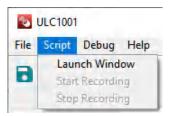

Figure 5-17. Script Menu

```
File Edit Format Run Options Windows Help

GUI_Module=_import__('ULC1001')

GUI=GUI_Module.Device_GUI("ULC1001.exe",6640.000000)

GUI.write_register("BURST_PARAMS","USER_Params_burstParams_8_0_amp_puV_Q31",0x66666666)

GUI.__del__()

Ln:1 Col: 0
```

Figure 5-18. Python Recording Window

GUI Overview www.ti.com

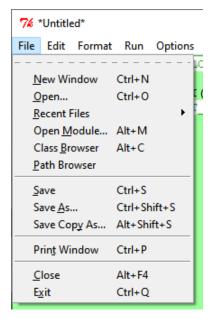

Figure 5-19. Saving Recorded Python Script

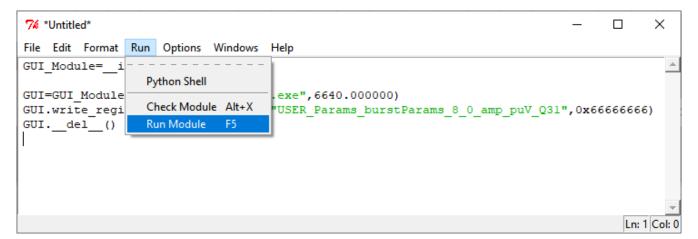

Figure 5-20. Running Recorded Python Script

www.ti.com Hardware Design Files

## **6 Hardware Design Files**

### 6.1 Schematics

The ULC1001-DRV290x EVM Schematics are shown in Figure 6-1, Figure 6-2, and Figure 6-3.

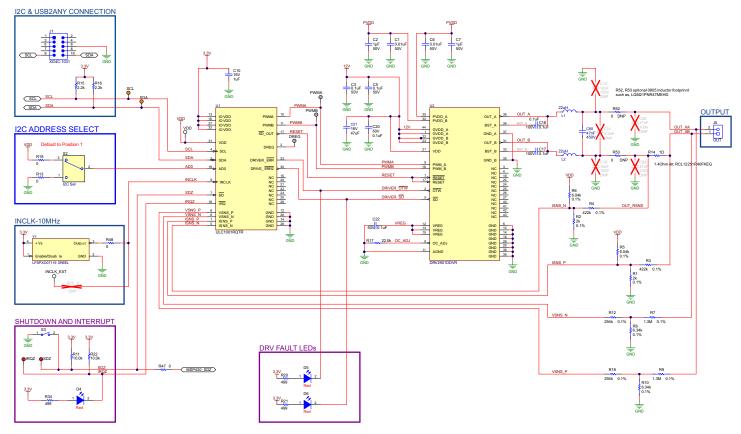

Figure 6-1. ULC1001-DRV290x EVM Schematic

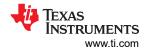

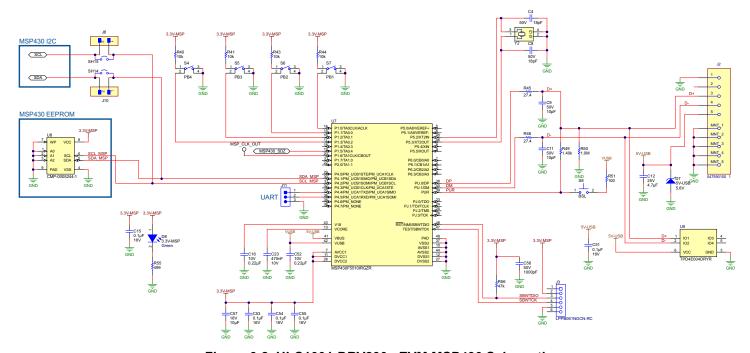

Figure 6-2. ULC1001-DRV290x EVM MSP430 Schematic

www.ti.com Hardware Design Files

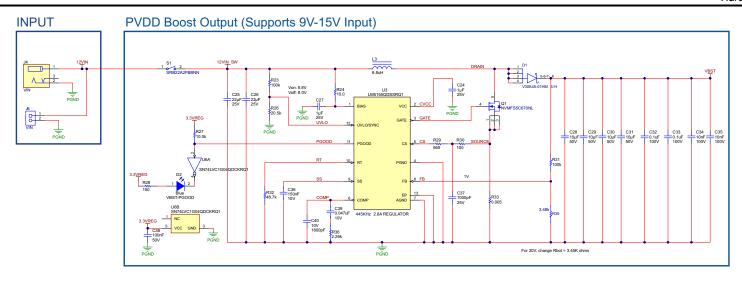

### 3.3V Buck (Supports 3.5V-40V Input)

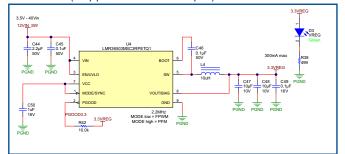

### 12V LDO (Input from Boost)

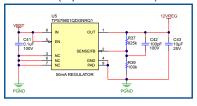

### **Power Jumpers**

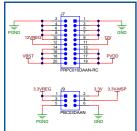

Figure 6-3. ULC1001-DRV290x EVM Power Supplies

## 6.2 PCB Layouts

The ULC1001-DRV290X EVM Layer Plots are shown in the figures below.

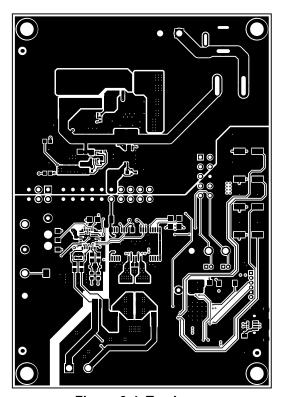

Figure 6-4. Top Layer

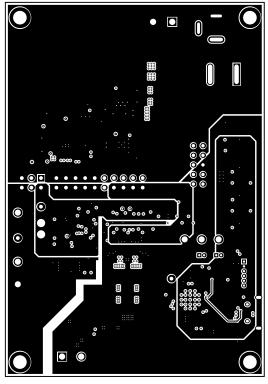

Figure 6-6. Signal Layer 2

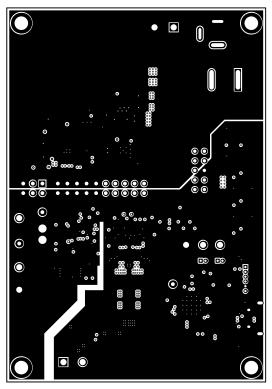

Figure 6-5. Signal Layer 1

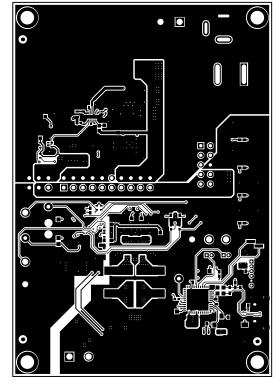

Figure 6-7. Bottom Layer

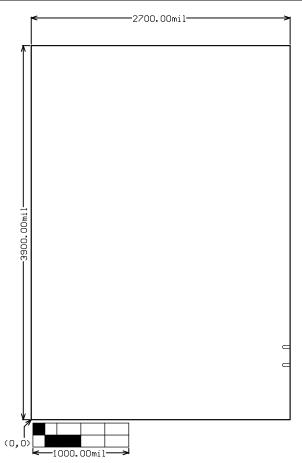

Figure 6-8. Board Dimensions

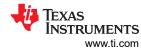

# 6.3 Bill of Materials (BOM)

### Table 6-1. ULC1001-DRV290X EVM Bill of Materials

| Designator                    | Quantity | Description                                                         | Package Reference | Part Number          | Manufacturer              | Value  |
|-------------------------------|----------|---------------------------------------------------------------------|-------------------|----------------------|---------------------------|--------|
| C1, C6                        | 2        | CAP, CERM, 0.01uF, 50V, +/- 10%, X7R, AEC-Q200<br>Grade 1, 0402     | 0402              | CGA2B3X7R1H103K050BB | TDK                       | 0.01uF |
| C2, C7                        | 2        | CAP, CERM, 1uF, 50V, +/- 10%, X7R, AEC-Q200<br>Grade 1, 0805        | 0805              | CGA4J3X7R1H105K125AB | TDK                       | 1uF    |
| C3, C5, C20, C22, C38,<br>C45 | 6        | CAP, CERM, 0.1uF, 50V, +/- 10%, X7R, AEC-Q200<br>Grade 1, 0603      | 0603              | CGA3E2X7R1H104K080AA | TDK                       | 0.1uF  |
| C4, C8                        | 2        | CAP, CERM, 18pF, 50V,+/- 5%, C0G/NP0, 0402                          | 0402              | CL05C180JB5NNNC      | Samsung Electro-Mechanics | 18pF   |
| C9, C11                       | 2        | CAP, CERM, 10pF, 50V, +/- 5%, C0G/NP0, AEC-<br>Q200 Grade 1, 0402   | 0402              | CGA2B2C0G1H100D050BA | TDK                       | 10pF   |
| C10, C50                      | 2        | CAP, CERM, 1uF, 16V, +/- 10%, X5R, 0402                             | 0402              | EMK105BJ105KVHF      | Taiyo Yuden               | 1uF    |
| C12                           | 1        | CAP, CERM, 4.7µF, 25V,+/- 10%, X7R, AEC-Q200<br>Grade 1, 1206       | 1206              | GCM31CR71E475KA55L   | MuRata                    | 4.7uF  |
| C15, C51, C53, C54, C55       | 5        | CAP, CERM, 0.1µF, 16V,+/- 10%, X7R, 0402                            | 0402              | EMK105B7104KV-F      | Taiyo Yuden               | 0.1uF  |
| C16, C52                      | 2        | CAP, CERM, 0.22µF, 10V,+/- 10%, X7R, AEC-Q200<br>Grade 1, 0402      | 0402              | LMK105B7224KVHF      | Taiyo Yuden               | 0.22uF |
| C17, C18, C32, C33, C41       | 5        | CAP, CERM, 0.1uF, 100V, +/- 10%, X7R, 0603                          | 0603              | GRM188R72A104KA35J   | MuRata                    | 0.1uF  |
| C21                           | 1        | 47μF ±10% 16V Ceramic Capacitor X6S 1210 (3225 Metric)              | 1210              | GRT32EC81C476KE13L   | Murata                    |        |
| C23                           | 1        | CAP, CERM, 0.47uF, 10V, +/- 10%, X7R, 0603                          | 0603              | C0603C474K8RACTU     | Kemet                     | 0.47uF |
| C24, C27                      | 2        | CAP, CERM, 1uF, 25V, +/- 10%, X7R, AEC-Q200<br>Grade 1, 0603        | 0603              | GCM188R71E105KA64D   | MuRata                    | 1uF    |
| C25, C26                      | 2        | CAP, CERM, 22µF, 25V,+/- 10%, X7R, 1210                             | 1210              | CL32B226KAJNFNE      | Samsung Electro-Mechanics | 22uF   |
| C28, C29, C30, C31            | 4        | CAP, CERM, 10µF, 50V,+/- 10%, X7R, 1210                             | 1210              | CL32B106KBJNNWE      | Samsung Electro-Mechanics | 10uF   |
| C34, C35                      | 2        | CAP, CERM, 0.01uF, 100V, +/- 10%, X7R, AEC-<br>Q200 Grade 1, 0603   | 0603              | CGA3E2X7R2A103K080AA | TDK                       | 0.01uF |
| C36                           | 1        | 0.15µF ±20% 10V Ceramic Capacitor X7R 0402 (1005 Metric)            | 0402              | CGA2B1X7R1A154M050BC | TDK                       |        |
| C37                           | 1        | CAP, CERM, 1000pF, 25V, +/- 10%, X7R, AEC-Q200<br>Grade 1, 0201     | 0201              | CGA1A2X7R1E102K030BA | TDK                       | 1000pF |
| C39                           | 1        | Multilayer Ceramic Capacitor 0.047uF 10V 10% 0402 Paper T/R         | 0402              | LMF105B7473KVHF      | Taiyo Yuden               |        |
| C40                           | 1        | CAP, CERM, 1800pF, 10V, +/- 10%, X7R, 0201                          | 0201              | GRM033R71A182KA01D   | MuRata                    | 1800pF |
| C42                           | 1        | CAP, CERM, 100pF, 100V, +/- 5%, C0G/NP0, AEC-<br>Q200 Grade 1, 0603 | 0603              | GCM1885C2A101JA16D   | MuRata                    | 100pF  |
| C43                           | 1        | CAP, CERM, 10µF, 25V,+/- 10%, X7R, AEC-Q200<br>Grade 1, 1206        | 1206              | CGA5L1X7R1E106K160AE | TDK                       | 10uF   |
| C44                           | 1        | CAP, CERM, 2.2uF, 50V, +/- 10%, X7R, AEC-Q200<br>Grade 1, 0805      | 0805              | CGA4J3X7R1H225K125AB | TDK                       | 2.2uF  |
| C46                           | 1        | CAP, CERM, 0.1µF, 50V,+/- 10%, X7R, AEC-Q200<br>Grade 1, 0402       | 0402              | CGA2B3X7R1H104K050BD | TDK                       | 0.1uF  |

www.ti.com

Hardware Design Files

| Designator                    | Quantity | Description                                                                               | Package Reference                               | Part Number         | Manufacturer                   | Value  |
|-------------------------------|----------|-------------------------------------------------------------------------------------------|-------------------------------------------------|---------------------|--------------------------------|--------|
| C47, C48                      | 2        | CAP, CERM, 10µF, 10V,+/- 10%, X7R, AEC-Q200<br>Grade 1, 0805                              | 0805                                            | GCJ21BR71A106KE01L  | MuRata                         | 10uF   |
| C49                           | 1        | CAP, CERM, 0.1µF, 16V,+/- 5%, X7R, AEC-Q200<br>Grade 1, 0402                              | 0402                                            | GCM155R71C104JA55D  | MuRata                         | 0.1uF  |
| C56                           | 1        | CAP, CERM, 1000pF, 50V, +/- 5%, C0G/NP0, 0402                                             | 0402                                            | C1005NP01H102J050BA | TDK                            | 1000pF |
| C57                           | 1        | CAP, CERM, 10µF, 16V,+/- 20%, X5R, 0805                                                   | 0805                                            | 885012107014        | Wurth Elektronik               | 10uF   |
| C60                           | 1        | CAP, CERM, 47nF ±10% 450V X7T SMD 0805                                                    | 0805                                            | C2012X7T2W473K125AA | TDK                            | 47nF   |
| D1                            | 1        | Diode Schottky 45V 30A Surface Mount FlatPAK (5x6)                                        | FlatPAK5x6                                      | V30K45-01HM3/H      | Vishay                         |        |
| D2                            | 1        | LED, Blue, SMD                                                                            | 1.6x0.8mm                                       | LTST-C193TBKT-5A    | Lite-On                        | Blue   |
| D3                            | 1        | LED, Green, SMD                                                                           | 1.6x0.8mm                                       | LTST-C193KGKT-5A    | Lite-On                        | Green  |
| D4, D5, D6                    | 3        | LED, Red, SMD                                                                             | Red 0805 LED                                    | LTST-C170KRKT       | Lite-On                        | Red    |
| D7                            | 1        | Diode, Zener, 5.6V, 500mW, SOD-123                                                        | SOD-123                                         | MMSZ5232B-7-F       | Diodes Inc.                    | 5.6V   |
| D8                            | 1        | LED, Green, SMD                                                                           | 0805 LED                                        | LTST-C171GKT        | Lite-On                        | Green  |
| H1, H2, H3, H4                | 4        | MACHINE SCREW PAN PHILLIPS M3                                                             | M3 Screw                                        | RM3X8MM 2701        | APM HEXSEAL                    |        |
| H5, H6, H7, H8                | 4        | Standoff, Hex, 12mm, M3, Aluminum                                                         | Aluminum M3 12mm Hex<br>Standoff                | 24434               | Keystone                       |        |
| NCLK_EXT,<br>MSP_CLK_OUT, VDD | 3        | Test Point, Miniature, White, TH                                                          | White Miniature Testpoint                       | 5002                | Keystone                       |        |
| IRQZ, SDZ                     | 2        | Test Point, Multipurpose, Red, TH                                                         | Red Multipurpose<br>Testpoint                   | 5010                | Keystone Electronics           |        |
| J1                            | 1        | Header (shrouded), 100mil, 5x2, Gold, TH                                                  | TH, 10-Leads, Body<br>8.5x20mm, Pitch 2.54mm    | XG4C-1031           | Omron Electronic<br>Components |        |
| J2                            | 1        | USB - micro AB - Receptacle Connector 5 Position Surface Mount, Right Angle; Through Hole | CONN_USB_7MM50_5M<br>M90                        | 0475901001          | Molex                          |        |
| J3                            | 1        | Receptacle, 50mil, 6x1, Gold, R/A, TH                                                     | 6x1 Receptacle                                  | LPPB061NGCN-RC      | Sullins Connector Solutions    |        |
| J4                            | 1        | Power Jack, mini, 2.5mm OD, R/A, TH                                                       | Jack, 14.5x11x9mm                               | RAPC712X            | Switchcraft                    |        |
| J5, J6                        | 2        | Terminal Block, 5.08mm, 2x1, TH                                                           | Terminal Block, 5.08mm, 2x1, TH                 | 039544-3002         | Molex                          |        |
| J7                            | 1        | Header, 2.54mm, 10x2, Gold, TH                                                            | Header, 2.54mm, 10x2, TH                        | PRPC010DAAN-RC      | Sullins Connector Solutions    |        |
| J8, J10                       | 2        | Connector Header Through Hole 2 position 0.050" (1.27mm)                                  | HDR2                                            | M50-3530242         | Harwin                         |        |
| J9                            | 1        | Header, 100mil, 3x2, Gold, TH                                                             | Sullins 100mil, 2x3, 230<br>mil above insulator | PBC03DAAN           | Sullins Connector Solutions    |        |
| J11                           | 1        | Header, 1.27mm, 3x1, Gold, SMT                                                            | Header, 1.27mm, 3x1,<br>SMT                     | GRPB031VWTC-RC      | Sullins Connector Solutions    |        |
| L1, L2                        | 2        | 22µH Shielded Drum Core, Wirewound Inductor<br>2.5A 170mOhm Max Nonstandard               | SMT2_7MM3_6MM6                                  | SRP7050TA-220M      | Bourns                         | 22uH   |
| L3                            | 1        | Inductor, Shielded, Composite, 6.8uH, 18.5A, 0.01ohm, SMD                                 | Inductor, 11.3x10x10mm                          | XAL1010-682MEB      | Coilcraft                      | 6.8uH  |

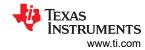

| Designator         | Quantity | Description                                                                                                    | Package Reference            | Part Number        | Manufacturer                       | Value |
|--------------------|----------|----------------------------------------------------------------------------------------------------|------------------------------|--------------------|------------------------------------|-------|
| L4                 | 1        | Inductor, Shielded, Composite, 10uH, 0.61A, 0.56ohm, SMD                                                             | XPL2010                      | XPL2010-103MLB     | Coilcraft                          | 10uH  |
| LBL1               | 1        | Thermal Transfer Printable Labels, 0.650" W x 0.200" H - 10,000 per roll                                             | PCB Label 0.650 x 0.200 inch | THT-14-423-10      | Brady                              |       |
| Q1                 | 1        | MOSFET, N-CH, 60V, 71A, AEC-Q101, SO-8FL                                                                             | SO-8FL                       | NVMFS5C670NL       | ON Semiconductor                   | 60V   |
| R1, R2             | 2        | RES SMD 2K OHM 0.1% 1/16W 0402                                                                                       | 0402                         | ERA-2AEB202X       | Panasonic                          |       |
| R3, R4             | 2        | RES, 422 k, 0.1%, 0.1 W, 0603                                                                                        | 0603                         | RT0603BRD07422KL   | Yageo America                      | 422k  |
| R5, R6             | 2        | RES, 6.04 k, 0.1%, 0.063 W, 0402                                                                                     | 0402                         | ERA-2AEB6041X      | Panasonic                          | 6.04k |
| R7, R9             | 2        | 1.3 MOhms ±0.1% 0.125W, 1/8W Chip Resistor 0603 (1608 Metric) Anti-Sulfur, Automotive AEC-Q200 Thin Film             | 0603                         | MCT0603MD1304BP500 | Vishay Dale                        | 1.3M  |
| R8, R10            | 2        | Res Thin Film 0402 6.34K Ohm 0.1% 1/16W ±25ppm/°C Molded SMD Paper T/R                                               | 0402                         | RT0402BRD076K34L   | Yageo                              | 6.34k |
| R11, R22, R27, R42 | 4        | RES, 10.0 k, 1%, 0.063 W, 0402                                                                                       | 0402                         | RC0402FR-0710KL    | Yageo America                      | 10.0k |
| R12, R18           | 2        | RES, 294 k, 0.1%, 0.1 W, 0603                                                                                        | 0603                         | RT0603BRD07294KL   | Yageo America                      | 294k  |
| R13, R19           | 2        | RES, 0, 5%, 0.1 W, 0603                                                                                              | 0603                         | RC0603JR-070RL     | Yageo                              | 0     |
| R14                | 1        | 1 Ohms ±1% 2W Chip Resistor Wide 2512 (6432 Metric), 1225 Automotive AEC-Q200 Thick Film                             | 2512                         | RCL12251R00FKEG    | Vishay Dale                        |       |
| R15, R16           | 2        | RES, 2.2 k, 5%, 0.063 W, AEC-Q200 Grade 0, 0402                                                                      | 0402                         | CRCW04022K20JNED   | Vishay-Dale                        | 2.2k  |
| R17                | 1        | RES, 22.0 k, 1%, 0.1 W, 0603                                                                                         | 0603                         | RC0603FR-0722KL    | Yageo                              | 22.0k |
| R20, R21, R34      | 3        | RES, 499, 1%, 0.063 W, AEC-Q200 Grade 0, 0402                                                                        | 0402                         | CRCW0402499RFKED   | Vishay-Dale                        | 499   |
| R23, R39           | 2        | RES, 100 k, 1%, 0.1 W, 0402                                                                                          | 0402                         | ERJ-2RKF1003X      | Panasonic                          | 100k  |
| R24                | 1        | RES, 10.0, 1%, 0.1 W, AEC-Q200 Grade 0, 0603                                                                         | 0603                         | CRCW060310R0FKEA   | Vishay-Dale                        | 10.0  |
| R26                | 1        | RES, 20.5 k, 1%, 0.063 W, AEC-Q200 Grade 0, 0402                                                                     | 0402                         | CRCW040220K5FKED   | Vishay-Dale                        | 20.5k |
| R28                | 1        | RES, 150, 1%, 0.063 W, AEC-Q200 Grade 0, 0402                                                                        | 0402                         | CRCW0402150RFKED   | Vishay-Dale                        | 150   |
| R29                | 1        | RES, 665, 1%, 0.063 W, AEC-Q200 Grade 0, 0402                                                                        | 0402                         | CRCW0402665RFKED   | Vishay-Dale                        | 665   |
| R30                | 1        | RES, 100, 1%, 0.1 W, 0402                                                                                            | 0402                         | ERJ-2RKF1000X      | Panasonic                          | 100   |
| R31                | 1        | RES, 100 k, 1%, 0.1 W, AEC-Q200 Grade 0, 0603                                                                        | 0603                         | CRCW0603100KFKEA   | Vishay-Dale                        | 100k  |
| R32                | 1        | RES, 48.7 k, 1%, 0.063 W, AEC-Q200 Grade 0, 0402                                                                     | 0402                         | CRCW040248K7FKED   | Vishay-Dale                        | 48.7k |
| R33                | 1        | RES, 0.005, 1%, 3 W, AEC-Q200 Grade 0, 2512                                                                          | 2512                         | CRE2512-FZ-R005E-3 | Bourns                             | 0.005 |
| R35                | 1        | 3.48 kOhms ±1% 0.1W, 1/10W Chip Resistor<br>0603 (1608 Metric) Automotive AEC-Q200, Moisture<br>Resistant Thick Film | 0603                         | RK73H1JTTD3481F    | KOA Speer                          | 3.48k |
| R36                | 1        | Res Thick Film 0201 2.26K Ohm 1% 1/20W ±200ppm/°C Molded SMD SMD T/R                                                 | 0201                         | ERJ-1GNF2261C      | Panasonic Electronic<br>Components |       |
| R37                | 1        | Res Thick Film 0402 825K Ohm 1% 1/10W ±100ppm/°C Molded SMD Punched Carrier T/R                                      | 0402                         | ERJ-2RKF8253X      | Panasonic                          |       |
| R38, R55           | 2        | RES, 499, 1%, 0.1 W, 0603                                                                                            | 0603                         | CRCW0603499RFKEAC  | Vishay-Dale                        | 499   |
| R40, R41, R43, R44 | 4        | RES, 10 k, 5%, 0.063 W, AEC-Q200 Grade 0, 0402                                                                       | 0402                         | CRCW040210K0JNED   | Vishay-Dale                        | 10k   |

www.ti.com

Hardware Design Files

| Designator                                                                                                | Quantity | Description                                                                                    | Package Reference                | Part Number        | Manufacturer         | Value  |
|----------------------------------------------------------------------------------------------------|----------|------------------------------------------------------------------------------------------------|----------------------------------|--------------------|----------------------|--------|
| R45, R46                                                                                                  | 2        | RES, 27.4, 1%, 0.1 W, 0603                                                                     | 0603                             | RC0603FR-0727R4L   | Yageo                | 27.4   |
| R47, R48                                                                                                  | 2        | RES, 0, 5%, 0.1 W, AEC-Q200 Grade 0, 0402                                                      | 0402                             | ERJ-2GE0R00X       | Panasonic            | 0      |
| R49                                                                                                    | 1        | RES, 1.40 k, 1%, 0.063 W, 0402                                                                 | 0402                             | CRCW04021K40FKED   | Vishay-Dale          | 1.40k  |
| R50                                                                                                    | 1        | RES, 1.0M, 5%, 0.063W, AEC-Q200 Grade 0, 0402                                                  | 0402                             | CRCW04021M00JNED   | Vishay-Dale          | 1.0Meg |
| R51                                                                                                    | 1        | RES, 100, 1%, 0.063 W, 0402                                                                    | 0402                             | CRCW0402100RFKED   | Vishay-Dale          | 100    |
| R52, R53                                                                                                  | 2        | RES, 0, 5%, 0.125 W, AEC-Q200 Grade 0, 0805                                                    | 0805                             | ERJ-6GEY0R00V      | Panasonic            | 0      |
| R56                                                                                                    | 1        | RES, 47 k, 5%, 0.063 W, AEC-Q200 Grade 0, 0402                                                 | 0402                             | CRCW040247K0JNED   | Vishay-Dale          | 47k    |
| S1                                                                                                    | 1        | Switch, SPST, Off-On, 10A, 125V, TH                                                            | 15.01x19mm                       | SRB22A2FBBNN       | Conergy              |        |
| S2                                                                                                    | 1        | Switch, SPDT, Slide, On-On, 2 Pos, 0.1A, 12 VDC, R/A, SMD                                      | 7.2x4mm                          | AYZ0102AGRLC       | C&K Components       |        |
| S3                                                                                                    | 1        | Switch, SPST-NO, Off-Mom, 0.05A, 12 VDC, SMD                                                   | 6x3.5mm                          | EVQ-5PN04K         | Panasonic            |        |
| S4, S5, S6, S7                                                                                            | 4        | Switch, SPST-NO, Off-Mom, 0.05A, 12V, SMT                                                      | 6x6mm                            | TL3301AF160QJ      | E-Switch             |        |
| S8                                                                                                    | 1        | Switch, Tactile, SPST-NO, 0.05A, 12V, SMT                                                      | Switch, 4.4x2x2.9 mm             | TL1015AF160QG      | E-Switch             |        |
| SCL, SDA                                                                                                  | 2        | Test Point, Multipurpose, Orange, TH                                                           | Orange Multipurpose<br>Testpoint | 5013               | Keystone Electronics |        |
| SH14, SH15                                                                                                | 2        | 1.27mm, 2 Pos. Female Jumper Socket, Handle Shunt, Black                                       | CONN_SHUNT2                      | M50-2000005        | Harwin               |        |
| SH-J1, SH-J2, SH-J3,<br>SH-J4, SH-J5, SH-J6,<br>SH-J7, SH-J8, SH-J9,<br>SH-J10, SH-J11, SH-J12,<br>SH-J13 | 13       | Shunt, 100mil, Gold plated, Black                                                              | Shunt                            | SNT-100-BK-G       | Samtec               | 1x2    |
| TP1, TP2                                                                                                  | 2        | Test Point, Multipurpose, Green, TH                                                            | Green Multipurpose<br>Testpoint  | 5126               | Keystone             |        |
| U1                                                                                                    | 1        | Configurable Ultrasonic PWM Driver With I/V Sense Amplifiers                                   | VQFN-HR32                        | ULC1001RQTR        | Texas Instruments    |        |
| U2                                                                                                    | 1        | Lens Cleaner Transducer Driver                                                                 | HTSSOP44                         | DRV2901DDVR        | Texas Instruments    |        |
| U3                                                                                                    | 1        | Automotive Grade 2.2MHz Wide Input Non-<br>synchronous Boost Controller, DSS0012C<br>(WSON-12) | DSS0012C                         | LM5155QDSSRQ1      | Texas Instruments    |        |
| U4                                                                                                    | 1        | LMR36503/06-Q1 Wide Input 60V Synchronous,<br>DC-DC Buck Converter, RPE0009A (VQFN-9)          | RPE0009A                         | LMR36503MSC3RPETQ1 | Texas Instruments    |        |
| U5                                                                                                    | 1        | 50mA, 3V to 50V, Micropower, Low-Dropout Linear Regulator, DGN0008B (VSSOP-8)                  | DGN0008B                         | TPS79801QDGNRQ1    | Texas Instruments    |        |
| U6                                                                                                    | 1        | Automotive Catalog Single Inverter, DCK0005A, LARGE T&R                                        | DCK0005A                         | SN74LVC1G04QDCKRQ1 | Texas Instruments    |        |
| U7                                                                                                    | 1        | Mixed Signal Microcontroller, RGZ0048A (VQFN-48)                                               | RGZ0048A                         | MSP430F5510IRGZR   | Texas Instruments    |        |
| U8                                                                                                    | 1        | 512K I2C Serial EEPROM, DFN-8                                                                  | DFN-8                            | 24FC512-I/MF       | Microchip            |        |
| U9                                                                                                    | 1        | 4-Channel ESD Protection Array for High-Speed Data Interfaces, DRY0006A (USON-6)               | DRY0006A                         | TPD4E004DRYR       | Texas Instruments    |        |
| Y1                                                                                                    | 1        | 10MHz XO (Standard) CMOS Oscillator 3.3V<br>Enable/Disable 4-SMD, No Lead                      | SMT_XTAL_2MM0_1MM                | LFSPXO071190REEL   | IQD                  |        |

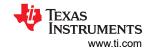

| Designator | Quantity | Description                   | Package Reference | Part Number         | Manufacturer        | Value |
|------------|----------|-------------------------------|-------------------|---------------------|---------------------|-------|
| Y2         | 1        | Crystal, 24.000MHz, 18pF, SMD | 3.2x0.8x2.5mm     | ABM8-24.000MHZ-B2-T | Abracon Corporation |       |

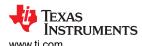

# **7 Revision History**

NOTE: Page numbers for previous revisions may differ from page numbers in the current version.

| Changes from Revision B (April 2023) to Revision C (May 2024)                                                                                                    | Page       |
|----------------------------------------------------------------------------------------------------|------------|
| Deleted ULC1001-DRV-FL-EVM note                                                                                                    | 1          |
| Added LCS information                                                                                                    |            |
| Deleted ULC1001-DRV-FL-EVM note                                                                                                    | 4          |
| Added A1 sticker note                                                                                                    |            |
| • Updated Auto Mode sequence and corresponding information                                                                                                    |            |
| Updated ISR Period relationship to frequency                                                                                                    |            |
| Added Manual Clocking Mode information                                                                                                    |            |
| Deleted burst 4                                                                                                    |            |
| Added Temp Burst (23) in Auto Mode information                                                                                                    |            |
| Added Altered System Fault recommended thresholds                                                                                                    |            |
| Added Calibration Mode setting registers                                                                                                    |            |
| Added Calibration Update registers                                                                                                    |            |
| Added Deice Threshold                                                                                                    | 24         |
| Added Temperature Burst information                                                                                                    | 25         |
|                                                                                                    |            |
| Added Abort Sequence                                                                                                    |            |
| Added Abort Sequence                                                                                                    | 37         |
| Added Abort Sequence  Changes from Revision A (February 2023) to Revision B (April 2)                                                                                                    |            |
| Added Abort Sequence  Changes from Revision A (February 2023) to Revision B (April 2  Added ULC1001-DRV-FL-EVM note                                                                                                    | 2023) Page |
| <ul> <li>Added Abort Sequence</li> <li>Changes from Revision A (February 2023) to Revision B (April 2</li> <li>Added ULC1001-DRV-FL-EVM note</li> <li>Changed all instances of legacy terminology to controller and target</li> </ul>                                                                                                    | 2023) Page |
| Added Abort Sequence  Changes from Revision A (February 2023) to Revision B (April 2     Added ULC1001-DRV-FL-EVM note  Changed all instances of legacy terminology to controller and target Added ULC1001-DRV-FL-EVM note  Added ULC1001-DRV-FL-EVM note                                                                                                    | 2023) Page |
| Added Abort Sequence  Changes from Revision A (February 2023) to Revision B (April 2      Added ULC1001-DRV-FL-EVM note  Changed all instances of legacy terminology to controller and target Added ULC1001-DRV-FL-EVM note  Changed ISR Rate to ISR Period                                                                                                    | 2023) Page |
| Added Abort Sequence  Changes from Revision A (February 2023) to Revision B (April 2      Added ULC1001-DRV-FL-EVM note  Changed all instances of legacy terminology to controller and target Added ULC1001-DRV-FL-EVM note  Changed ISR Rate to ISR Period  Added clarification to Amp (puV) definition                                                                                                    | 2023) Page |
| <ul> <li>Added Abort Sequence</li> <li>Changes from Revision A (February 2023) to Revision B (April 2</li> <li>Added ULC1001-DRV-FL-EVM note</li> <li>Changed all instances of legacy terminology to controller and target Added ULC1001-DRV-FL-EVM note</li> <li>Changed ISR Rate to ISR Period</li> <li>Added clarification to Amp (puV) definition</li> <li>Added new Imag_max_sf equation and clarified other equations.</li> </ul>                                                                                                    | 2023) Page |
| Added Abort Sequence  Changes from Revision A (February 2023) to Revision B (April 2      Added ULC1001-DRV-FL-EVM note  Changed all instances of legacy terminology to controller and target Added ULC1001-DRV-FL-EVM note  Changed ISR Rate to ISR Period  Added clarification to Amp (puV) definition                                                                                                    | 2023) Page |
| <ul> <li>Added Abort Sequence</li> <li>Changes from Revision A (February 2023) to Revision B (April 2</li> <li>Added ULC1001-DRV-FL-EVM note</li> <li>Changed all instances of legacy terminology to controller and targeter Added ULC1001-DRV-FL-EVM note</li> <li>Changed ISR Rate to ISR Period</li> <li>Added clarification to Amp (puV) definition</li> <li>Added new Imag_max_sf equation and clarified other equations.</li> <li>Changed DRV2901 output LC filter and R35</li> </ul> Changes from Revision * (September 2022) to Revision A (February 2023) to Revision A (February 2023) | 2023) Page |
| <ul> <li>Added Abort Sequence</li></ul>                                                                                                    | 2023) Page |
| <ul> <li>Added Abort Sequence</li> <li>Changes from Revision A (February 2023) to Revision B (April 2</li> <li>Added ULC1001-DRV-FL-EVM note</li> <li>Changed all instances of legacy terminology to controller and targeter Added ULC1001-DRV-FL-EVM note</li> <li>Changed ISR Rate to ISR Period</li> <li>Added clarification to Amp (puV) definition</li> <li>Added new Imag_max_sf equation and clarified other equations.</li> <li>Changed DRV2901 output LC filter and R35</li> </ul>                                                                                                    | 2023) Page |

### IMPORTANT NOTICE AND DISCLAIMER

TI PROVIDES TECHNICAL AND RELIABILITY DATA (INCLUDING DATA SHEETS), DESIGN RESOURCES (INCLUDING REFERENCE DESIGNS), APPLICATION OR OTHER DESIGN ADVICE, WEB TOOLS, SAFETY INFORMATION, AND OTHER RESOURCES "AS IS" AND WITH ALL FAULTS, AND DISCLAIMS ALL WARRANTIES, EXPRESS AND IMPLIED, INCLUDING WITHOUT LIMITATION ANY IMPLIED WARRANTIES OF MERCHANTABILITY, FITNESS FOR A PARTICULAR PURPOSE OR NON-INFRINGEMENT OF THIRD PARTY INTELLECTUAL PROPERTY RIGHTS.

These resources are intended for skilled developers designing with TI products. You are solely responsible for (1) selecting the appropriate TI products for your application, (2) designing, validating and testing your application, and (3) ensuring your application meets applicable standards, and any other safety, security, regulatory or other requirements.

These resources are subject to change without notice. TI grants you permission to use these resources only for development of an application that uses the TI products described in the resource. Other reproduction and display of these resources is prohibited. No license is granted to any other TI intellectual property right or to any third party intellectual property right. TI disclaims responsibility for, and you will fully indemnify TI and its representatives against, any claims, damages, costs, losses, and liabilities arising out of your use of these resources.

TI's products are provided subject to TI's Terms of Sale or other applicable terms available either on ti.com or provided in conjunction with such TI products. TI's provision of these resources does not expand or otherwise alter TI's applicable warranties or warranty disclaimers for TI products.

TI objects to and rejects any additional or different terms you may have proposed.

Mailing Address: Texas Instruments, Post Office Box 655303, Dallas, Texas 75265 Copyright © 2024, Texas Instruments Incorporated